## Textastic for iPad Manual

[www.textasticapp.com](http://www.textasticapp.com) Copyright 2010-2017 Alexander Blach

## Textastic for iPad Manual

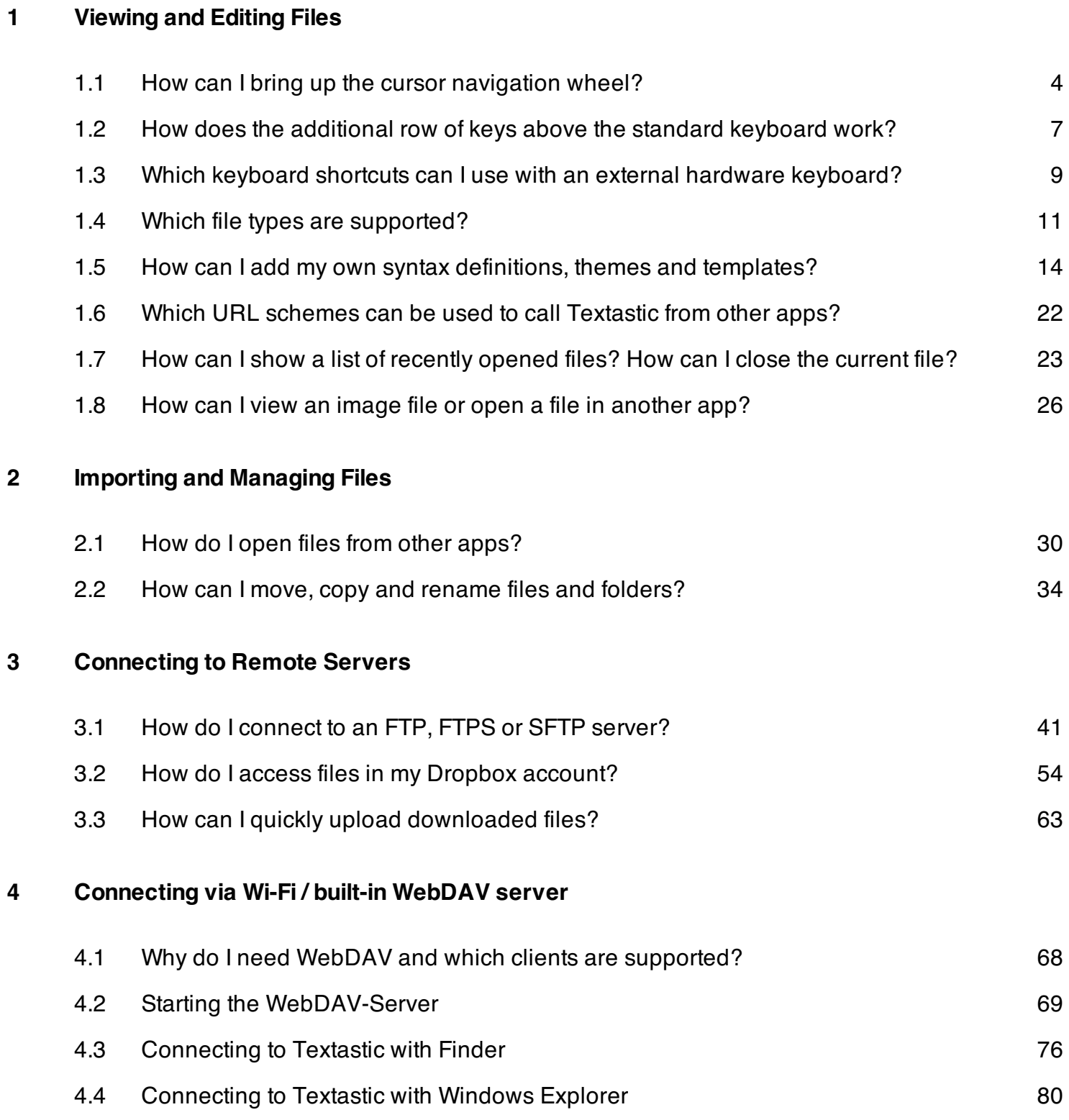

## <span id="page-2-0"></span>Viewing and Editing Files

<span id="page-3-0"></span>Textastic has a special control that allows you to quickly change the current selection.

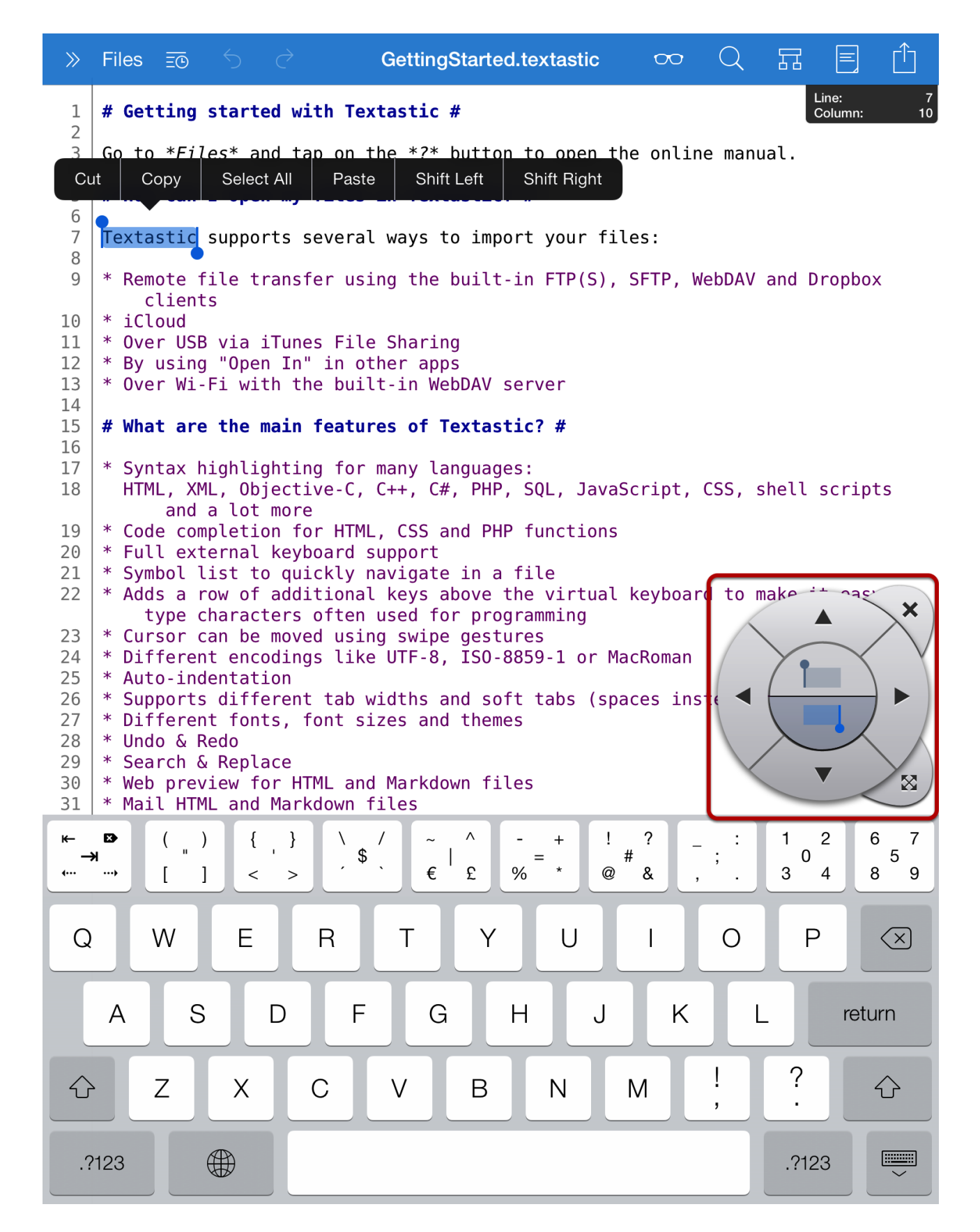

You can bring up the cursor navigation wheel by tapping on the editor with two fingers.

You can close the control by tapping with two fingers again or by using the close button on the top

right.

Move the control by using the button on the lower right.

<span id="page-6-0"></span>Textastic 4.0 added a new set of additional keys. These allow you to enter 50 different special characters quickly without having to switch to another keyboard layout or scrolling a list of keys.

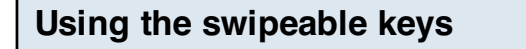

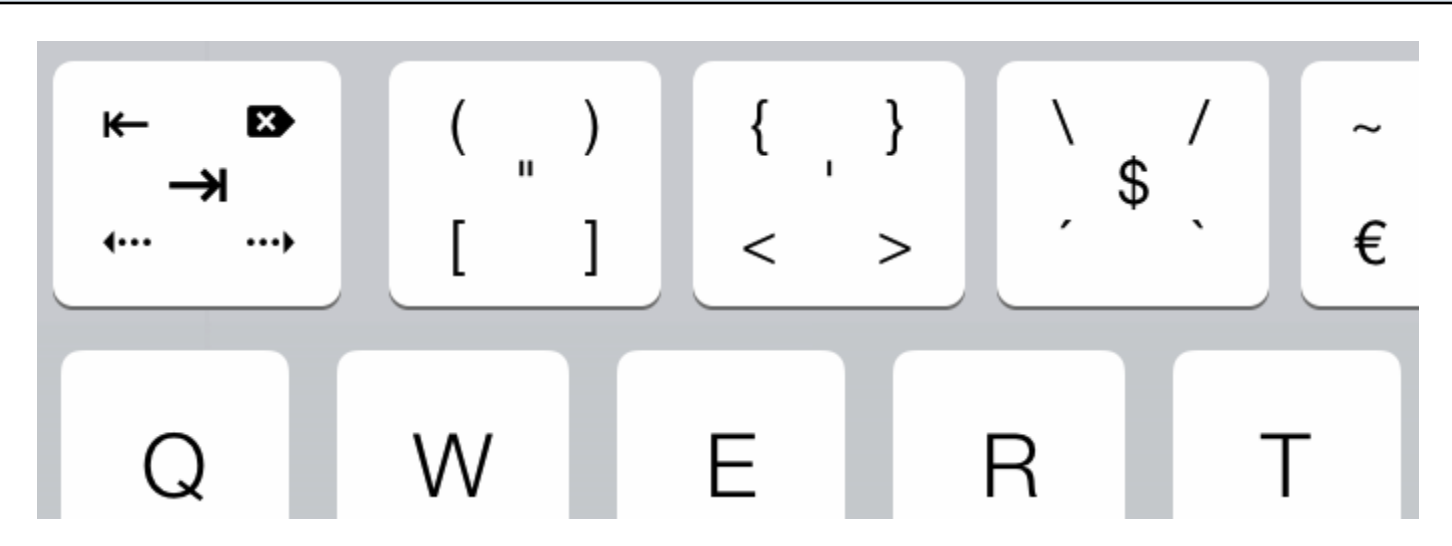

If you want to enter the character in the middle of a button, just tap on the button.

If you want to enter one of the other four characters, make sure to swipe over the button in the direction of the character you want to type.

You can see the buttons in use in the video at <http://www.youtube.com/watch?v=HMOaHybJ7ZY&hd=1>

Tab key

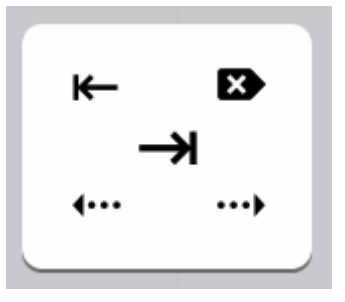

The first key in the row has some special functions:

Tap on the key to enter a tab character. If text is selected, pressing the tab key will indent the selected lines. This is equivalent to "Shift Right" in the editing menu.

The character in the top left corner is an "untab" character. It has the reverse effect of the tab character and allows you to **unindent selected lines**. This is equivalent to "Shift Left" in the editing menu.

The character in the top right corner is forward delete. It deletes the character that follows after the cursor and is the equivalent of the "Del" key on regular keyboards.

The bottom left character moves the cursor to the beginning of the current line. The bottom right character moves the cursor to the end of the current line.

## <span id="page-8-0"></span>Which keyboard shortcuts can I use with an external hardware keyboard?

Here you can find a list of keyboard shortcuts you can use when you connect an external keyboard to your iPad.

#### Keyboard Shortcuts

Keyboard shortcuts supported by iOS / iPad:

- Cmd+A Select All
- Cmd+C Copy
- Cmd+X Cut
- Cmd+V Paste
- Cmd+Z Undo
- Cmd+Shift+Z Redo
- Shift+Arrow Select text
- Cmd+Up/Down Move cursor to the beginning/end of the file
- Cmd+Left/Right Move cursor to beginning/end of the current line
- Alt+Left/Right Move cursor to the previous/next word
- **Esc** Bring up virtual on-screen keyboard
- Alt-Delete Delete the word to the left of the cursor
- **Cmd-Delete** Delete everything on the current line to the left of the cursor

iOS also supports these **Emacs** keybindings:

- **Ctrl-A** Move cursor to the beginning of the line
- Ctrl-E Move cursor to the end of the line
- Ctrl-F Move cursor forward one character
- Ctrl-B Move cursor backward one character
- Ctrl-K Kill/delete text between cursor and the end of the line
- Ctrl-H Delete one character to the left

In addition, Textastic supports these shortcuts:

- Tab Indent selected text
- **Shift-Tab Unindent selected text**
- Cmd-N create new file/folder
- Cmd-F toggle find/replace
- **Cmd-W** close current file
- Alt-Cmd-P toggle preview
- Alt-Cmd-I toggle file properties popover
- Alt-Cmd-T toggle symbol list popover
- Alt-Cmd-Up upload current file
- Alt-Cmd-Down download current file
- Cmd-I toggle italics (works in Markdown and HTML files)
- Cmd-B toggle boldface (works in Markdown and HTML files)
- Cmd-U toggle underline (works in HTML files)

<span id="page-10-0"></span>A list of supported programming and markup languages.

### Supported file types

Textastic has syntax highlighting support for the following plain text file types:

- **ActionScript**
- Active4D
- Ada
- Apache (conf, htaccess)
- AppleScript
- Arduino
- ASP, ASP vb.NET
- **Batch files**
- BibTeX
- C
- $C#$
- $\cdot$  C++
- **Clojure**
- **CoffeeScript**
- **ColdFusion**
- CSS
- **CSV**
- D
- Diff
- DokuWiki
- Dylan
- **Eiffel**
- **Erlang**
- **Fortran**
- **Fountain**
- Go
- Grails Server Page
- Groovy
- Haskell
- **HTML** (various variants)
- Ini
- Java
- Java properties
- Java Server Page
- JavaScript
- JSON
- LaTeX
- LESS
- LilyPond
- Linden Scripting Language (LSL)
- Lisp
- LiveCode
- Logo
- Lua
- Mail
- Makefile
- **Markdown**
- MATI AB
- Mediawiki
- MEL
- MIPS Assembler
- Modula-3
- MulitMarkdown
- Nemerle
- Objective-C
- Objective-C++
- OCaml
- Octave
- Pascal
- Perl
- PHP
- PowerShell
- Prolog
- Property List
- Python
- R
- Regular Expressions
- RJS
- Ruby
- Ruby Haml
- Ruby on Rails
- Scala
- Scheme
- Shell Script
- SQL
- SSH Config
- Stata
- Strings File
- Swift
- TCL
- TeX
- Textile
- TSV
- Verilog
- VHDL
- XML
- XSL
- YAML

Note: Textastic uses syntax definitions and themes from [TextMate.](http://macromates.com/) You can also add your own [syntax definitions and themes.](#page-13-0)

<span id="page-13-0"></span>Textastic allows you to add your own custom syntax definitions and themes. You can add [TextMate-](http://macromates.com)compatible .tmbundle packages and .tmTheme files. You can also add custom file templates that appear in the file creation screen.

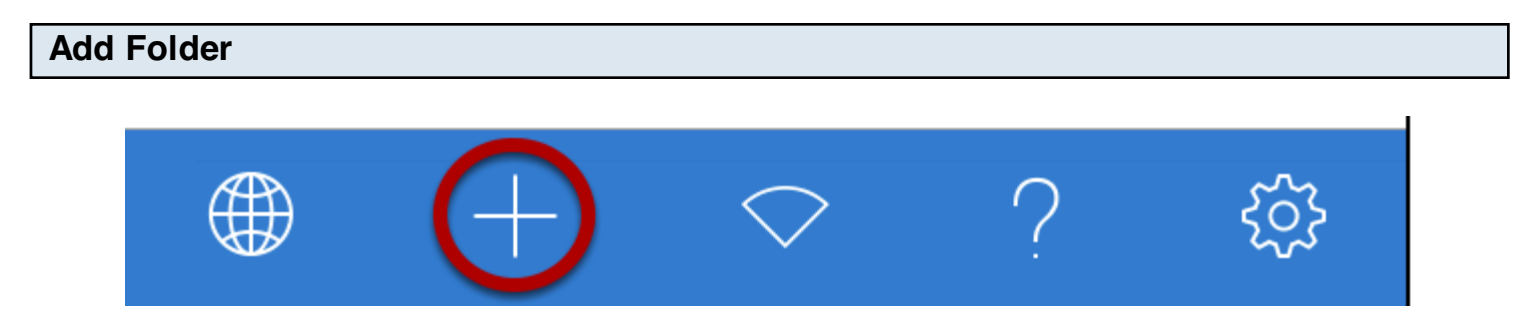

Go to the local files root folder. Tap on the "+" button.

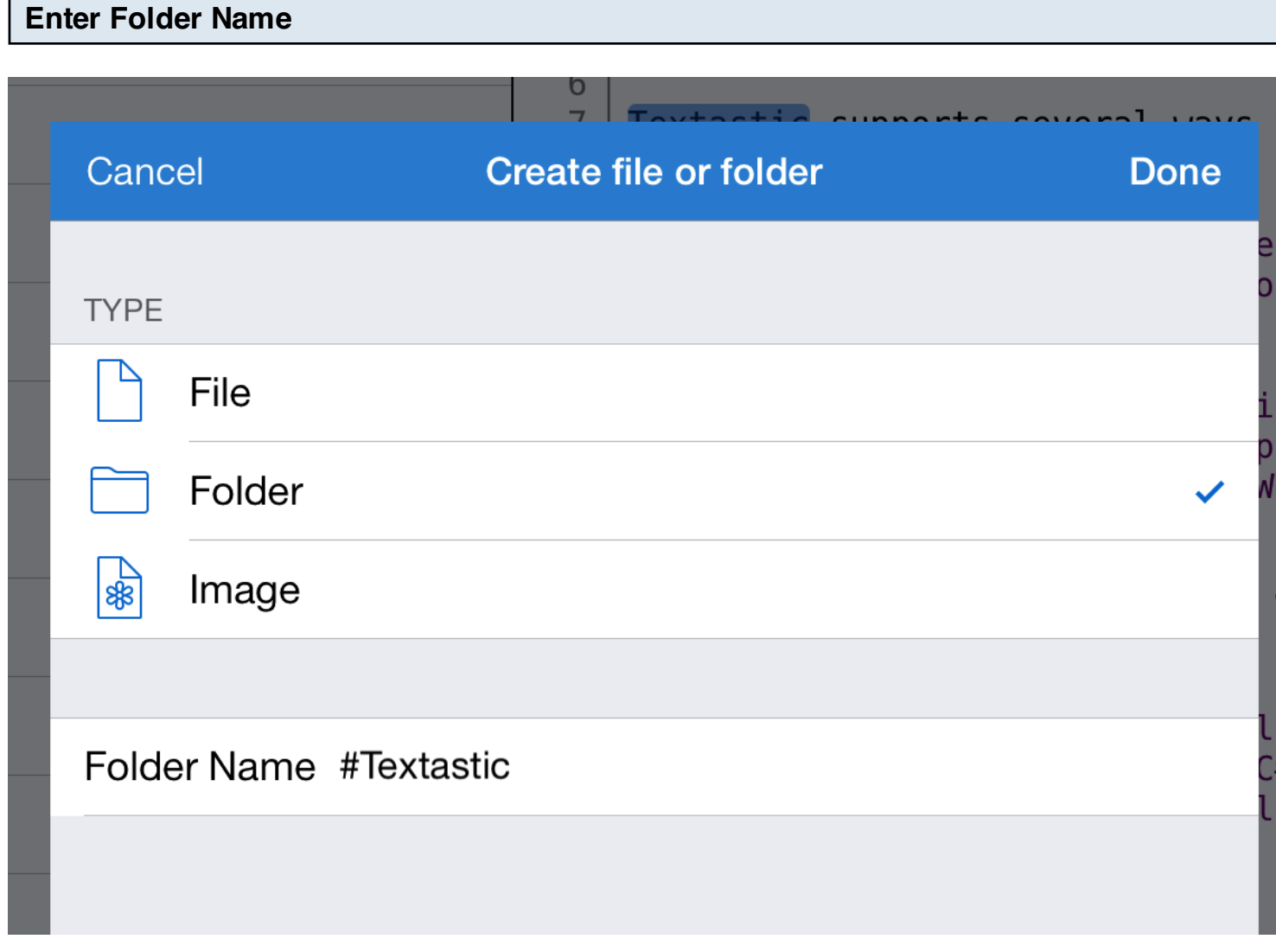

Choose "Folder" and enter "#Textastic" as the Folder Name. Tap "Done".

## Check folder icon

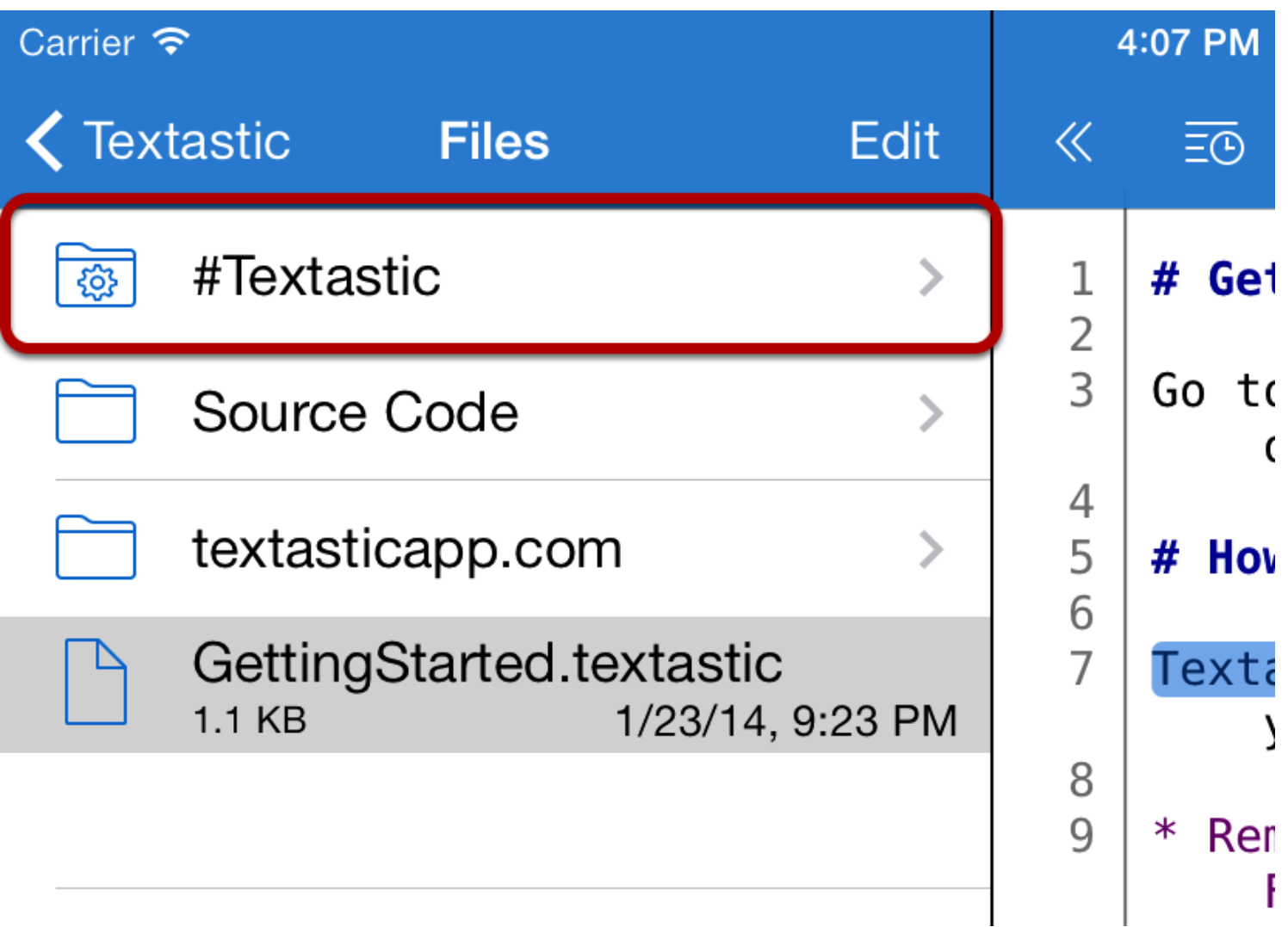

Make sure the newly created folder has a special icon as seen in the screenshot. The name of the folder is case sensitive.

### Copy custom syntax definitions and themes

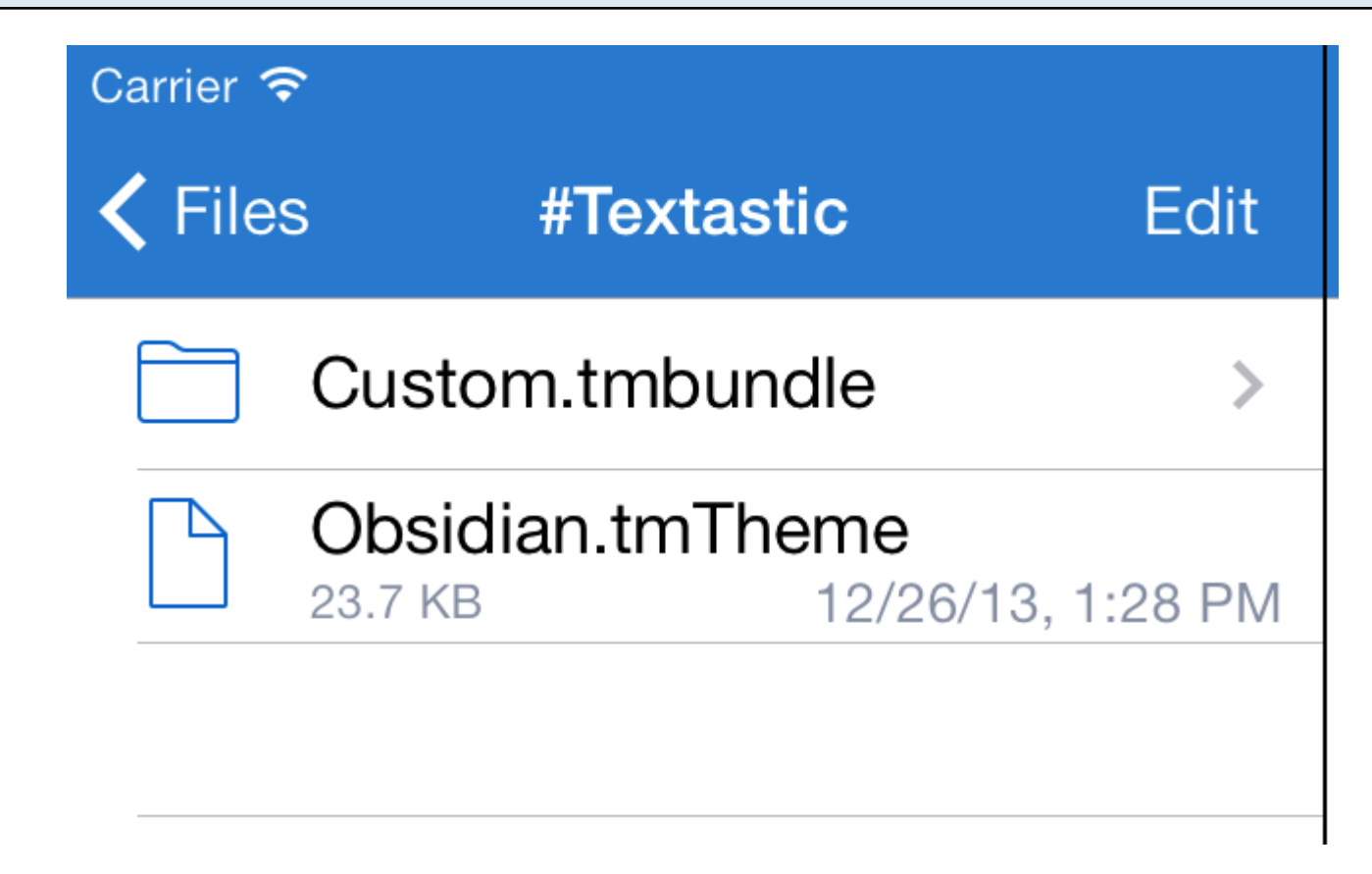

Copy your .tmbundle TextMate bundles and .tmTheme themes into the newly created directory.

#### Restart the app

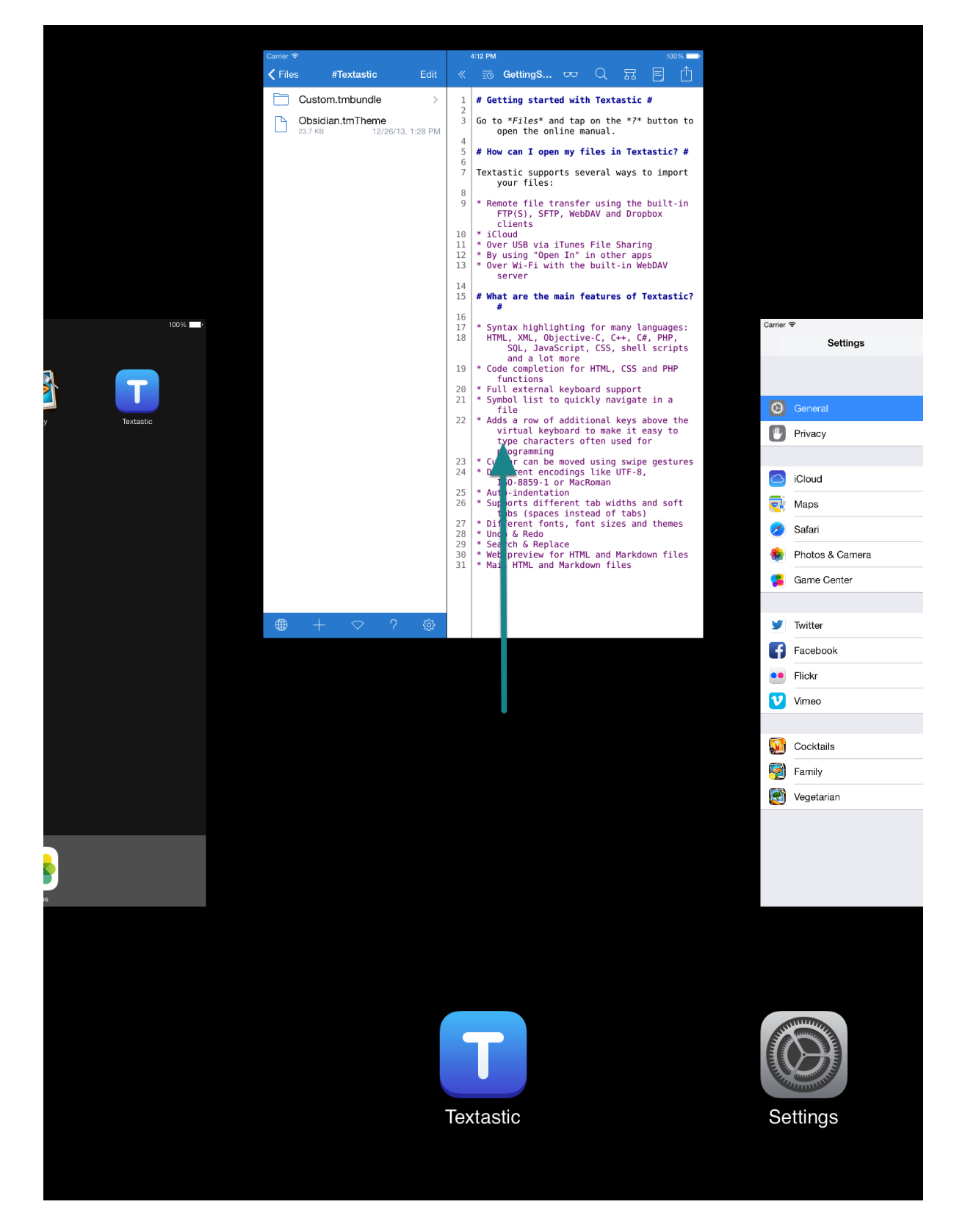

The new files are loaded on application startup. Please restart the app for changes to take effect.

To do this, bring up the task switcher by tapping on the home button twice. Swipe up Textastic to

quit the app.

After you start the app, the new syntax definitions can be chosen in the File Properties popover. You can select added themes in the settings screen.

#### Adding custom templates

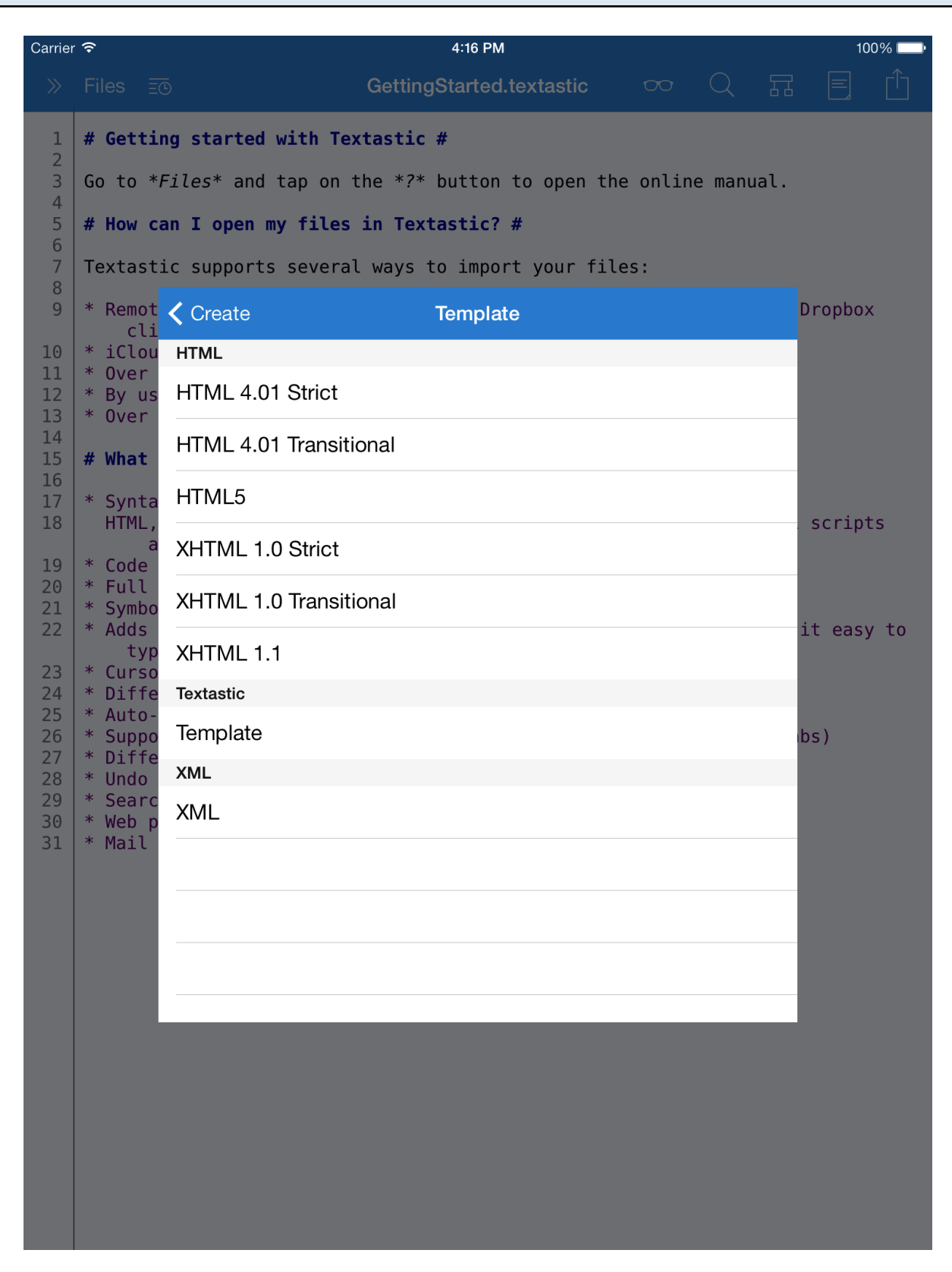

Starting with Textastic 4.0, you can also add your own templates that you can select in the file creation dialog.

You can find a detailed description and example files at <https://github.com/blach/Textastic-Customization>

<span id="page-21-0"></span>Textastic exposes actions that can be used by other apps using the x-callback-url specification. The *textastic://* scheme can also be used to view the source code of websites.

#### Supported URL schemes

You can find detailed information about the supported URL schemes [in this document.](http://www.textasticapp.com/v4/manual/x-callback-url.html)

The x-callback-url API is supported by Textastic 4.4 and later.

<span id="page-22-0"></span>Using the Recent Files list you can quickly switch between different files - even when they are located in different folders. This popover also has a button to close the currently open file.

## Tap on the recent files button

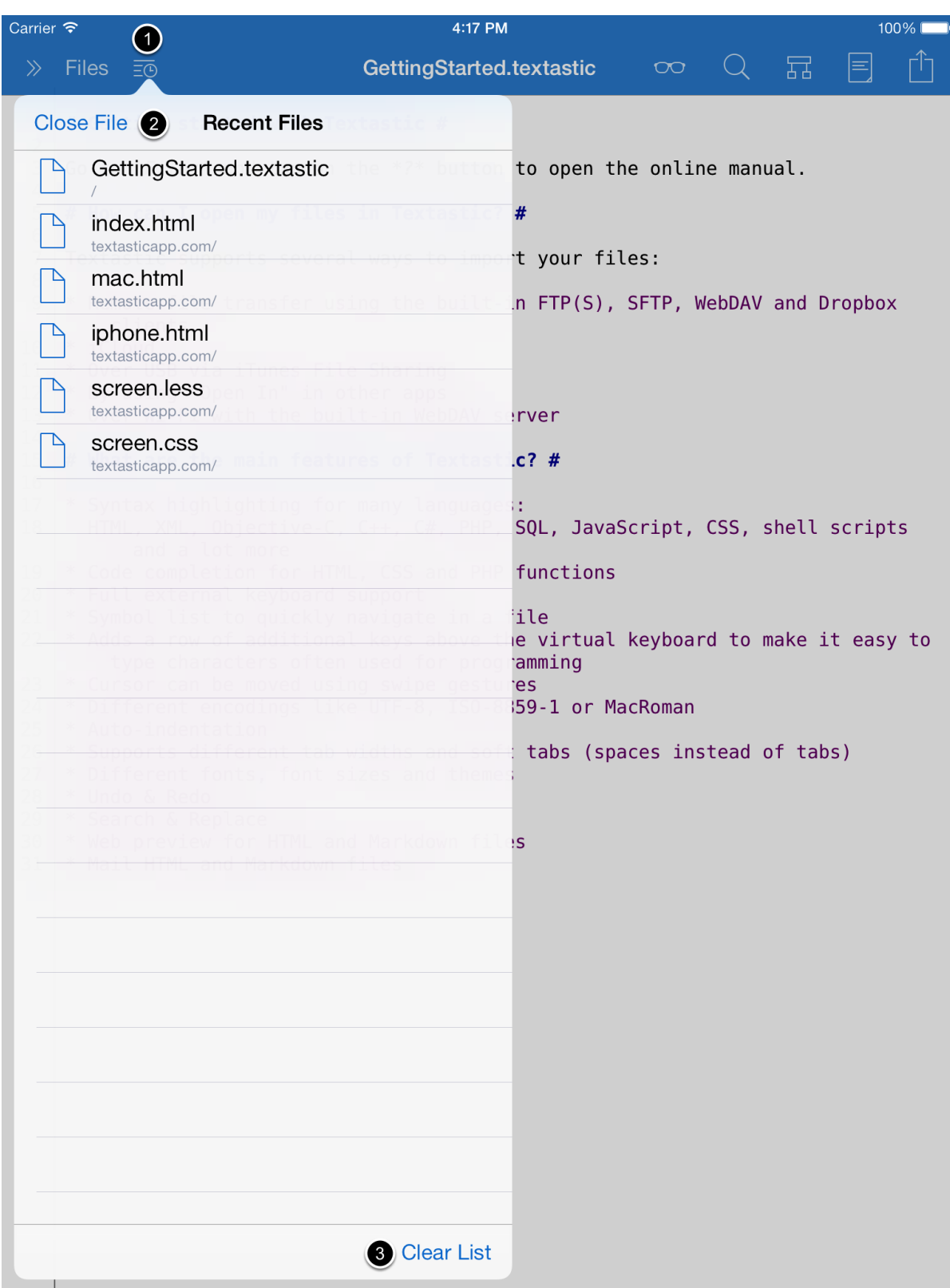

(1) You can show a list of Recent Files by tapping on the "recent files" button or on name of the current file above the editor.

Switch to a file by choosing it from the list.

(2) The **Close File** button allows you to close the current file.

(3) Use the **Clear List** button to remove all files from the list or tap on the Edit button to delete only some of the files from the list.

<span id="page-25-0"></span>Textastic supports the preview function of iOS which allows you to view image, pdf and office files.

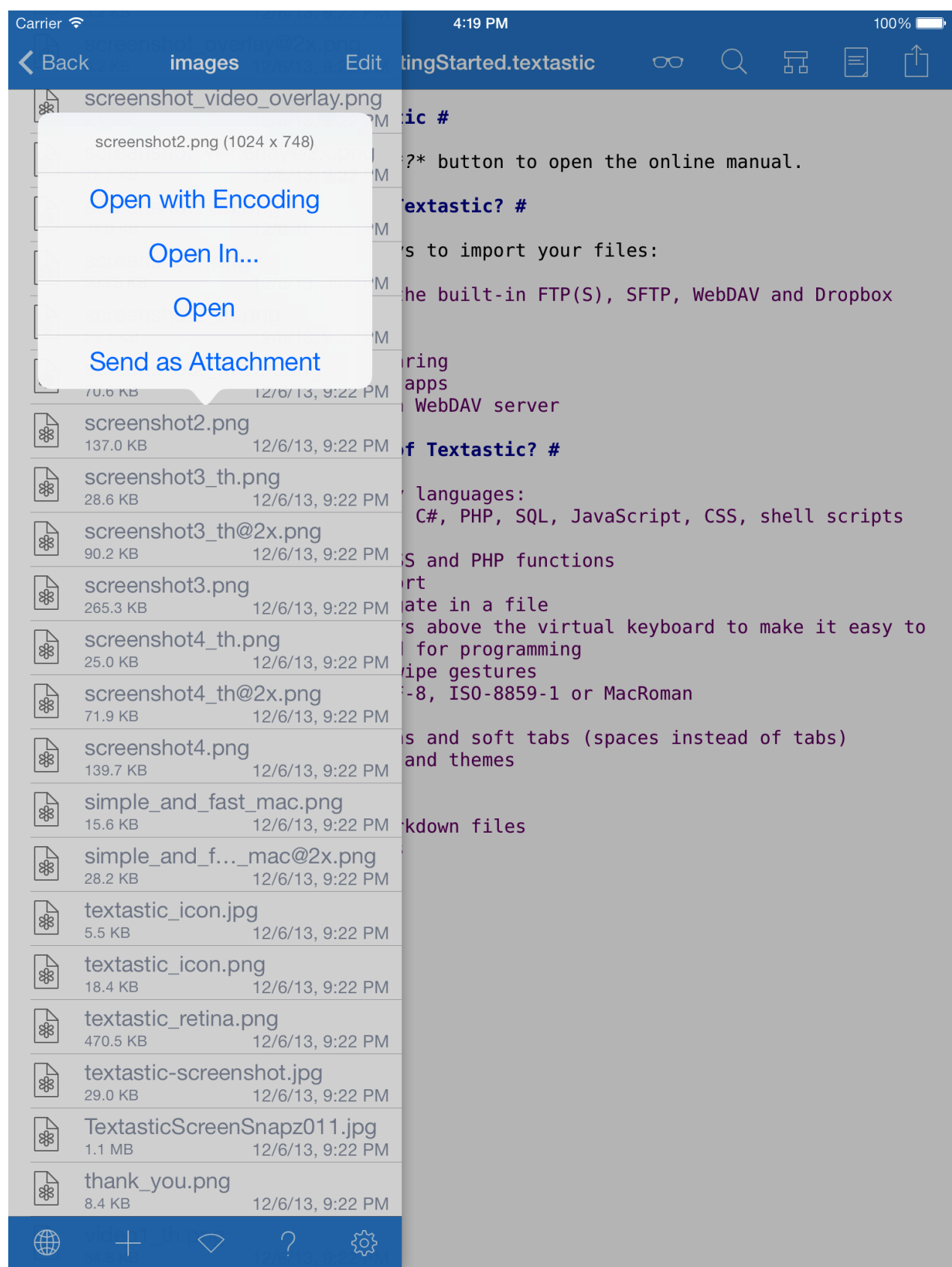

Tap and hold the file to display the width and height of image files in pixels (1024 x 768 in this case).

For binary files, Textastic automatically opens the preview screen when you tap on it.

For text files, you can tap and hold a file and select "Preview" to open the preview screen.

Use "Open with Encoding" to open the file using a specific character encoding. This is useful if Textastic cannot automatically detect the character encoding of a file.

Tap on "Open In..." to open the file in another app that can edit or view this type of file.

You can also use "Send as Attachment" to send any file as a mail attachment.

# <span id="page-28-0"></span>Importing and Managing Files

<span id="page-29-0"></span>Many iPad apps support the Open In... menu. See some examples.

#### Mail

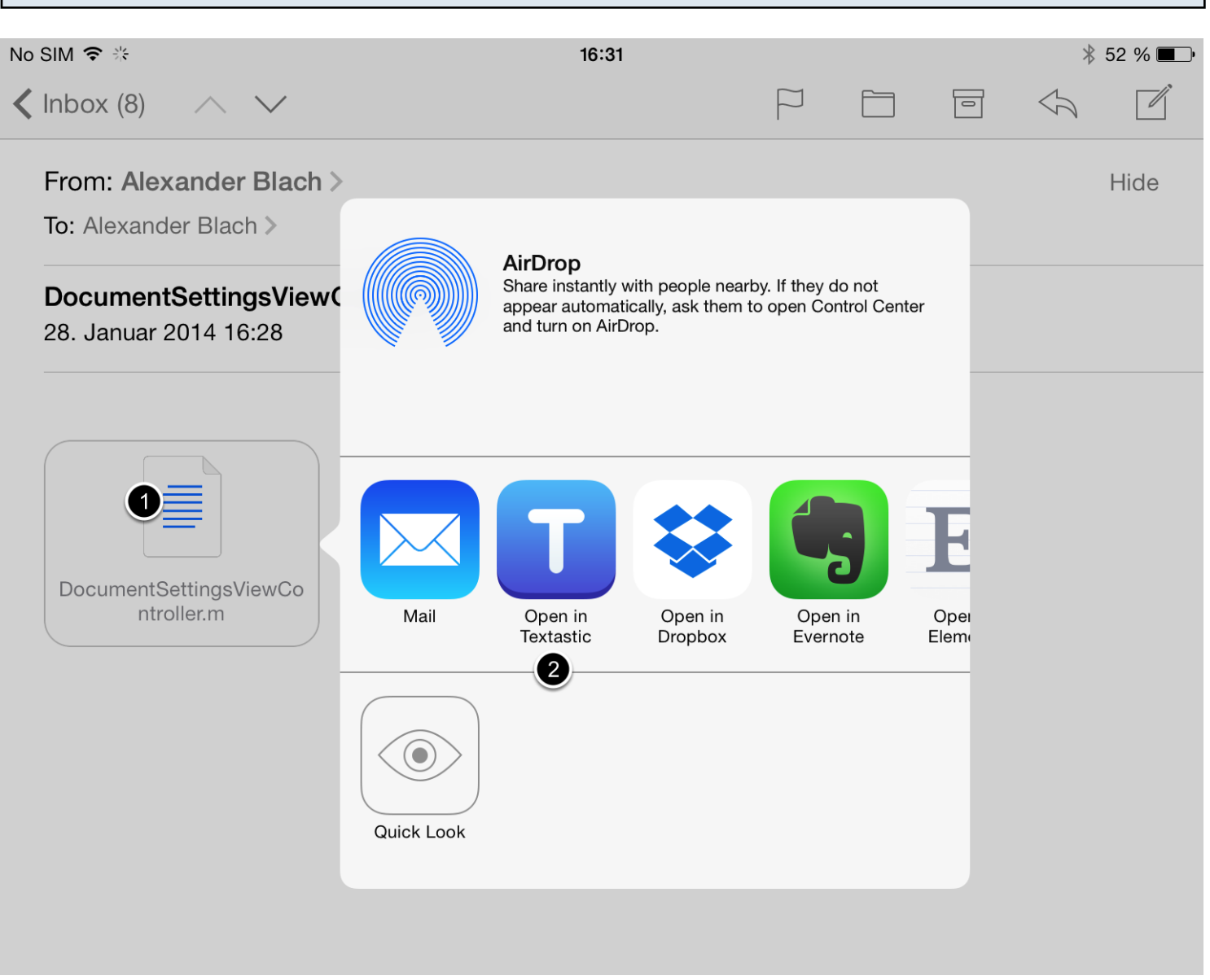

If you have an email with plain text attachments, simply tap and hold it. (1)

Use the Open In Textastic (2) command to open this attachment in Textastic.

#### Good Reader

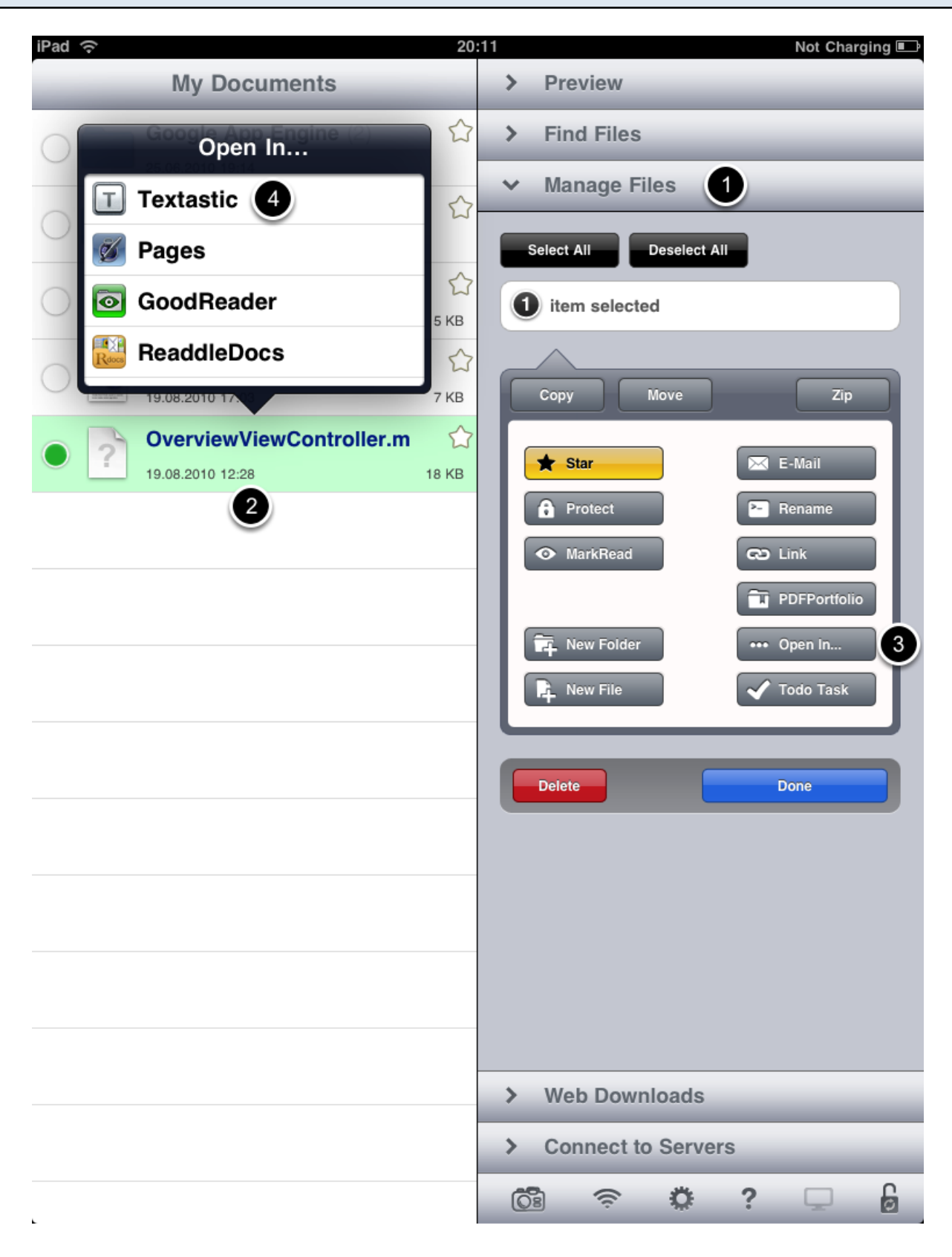

1) Open the Manage Files panel.

- 2) Select the file you want to open with Textastic.
- 3) Tap on the **Open In...** button

### **ReaddleDocs**

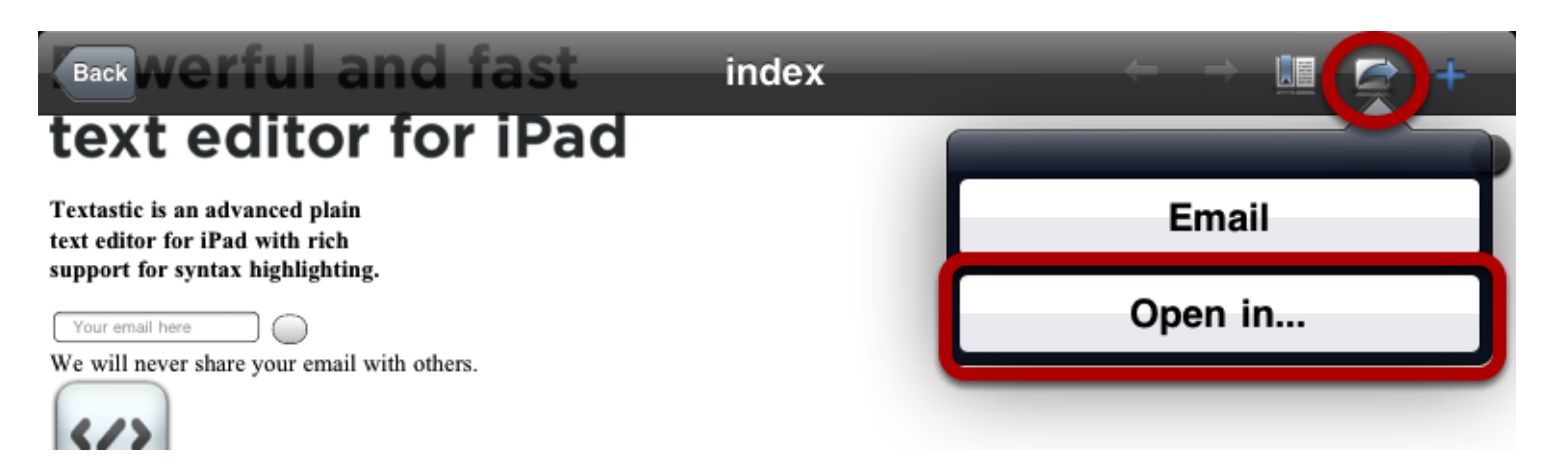

Use the Open in... command from the toolbar in the document preview.

<span id="page-33-0"></span>Learn how to use edit mode in the Files section. This allows you to move, copy and rename local files and folders.

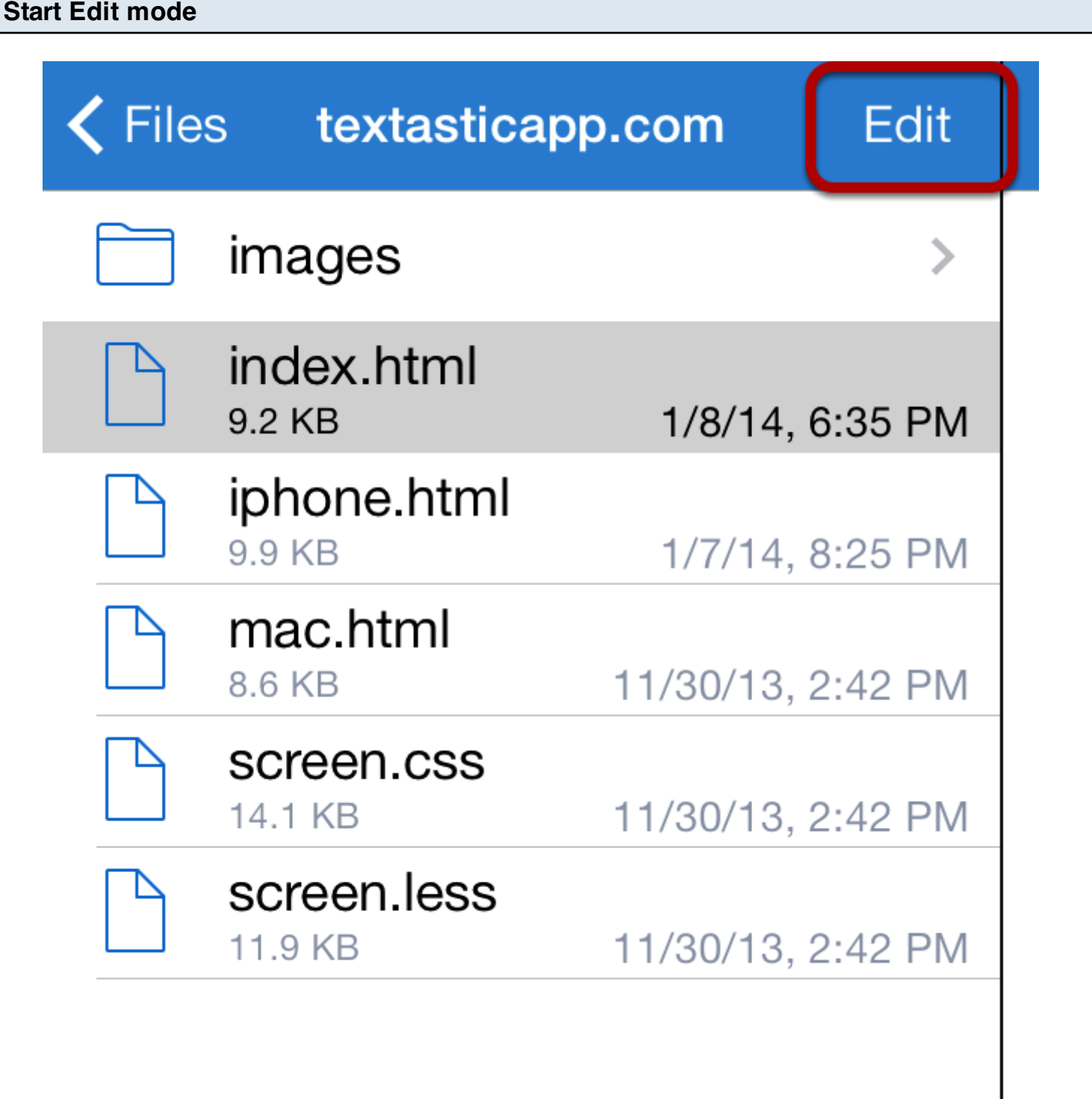

Tap on the Edit button in the Files section to enable the edit mode.

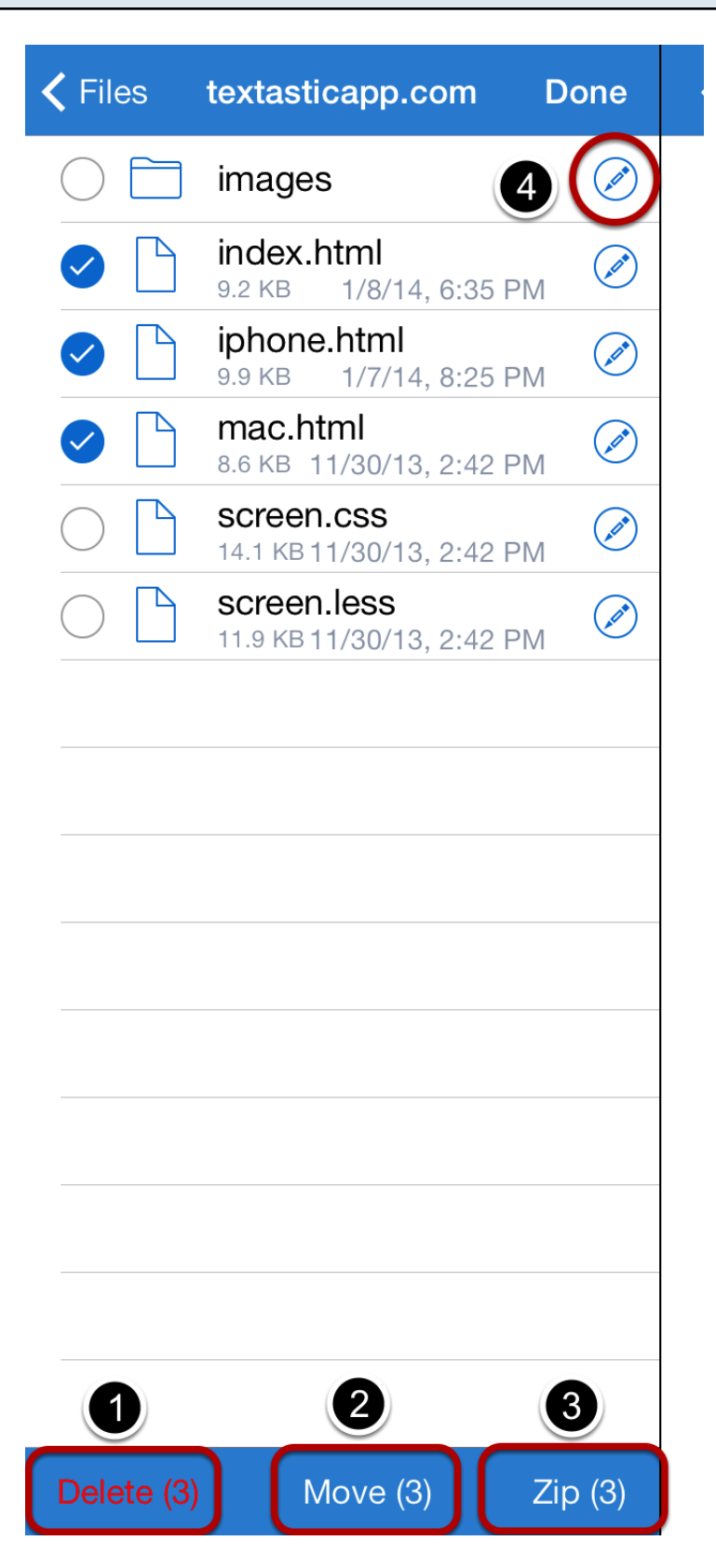

You can select files and folders by tapping on them.

Using the buttons on the bottom you can Delete (1), Move (2) and Zip (3) the selected files and

folders. Those buttons become active as soon as at least one file is selected.

Tapping on the button (4) on the right side of each item, you can Rename and Copy the file or folder.
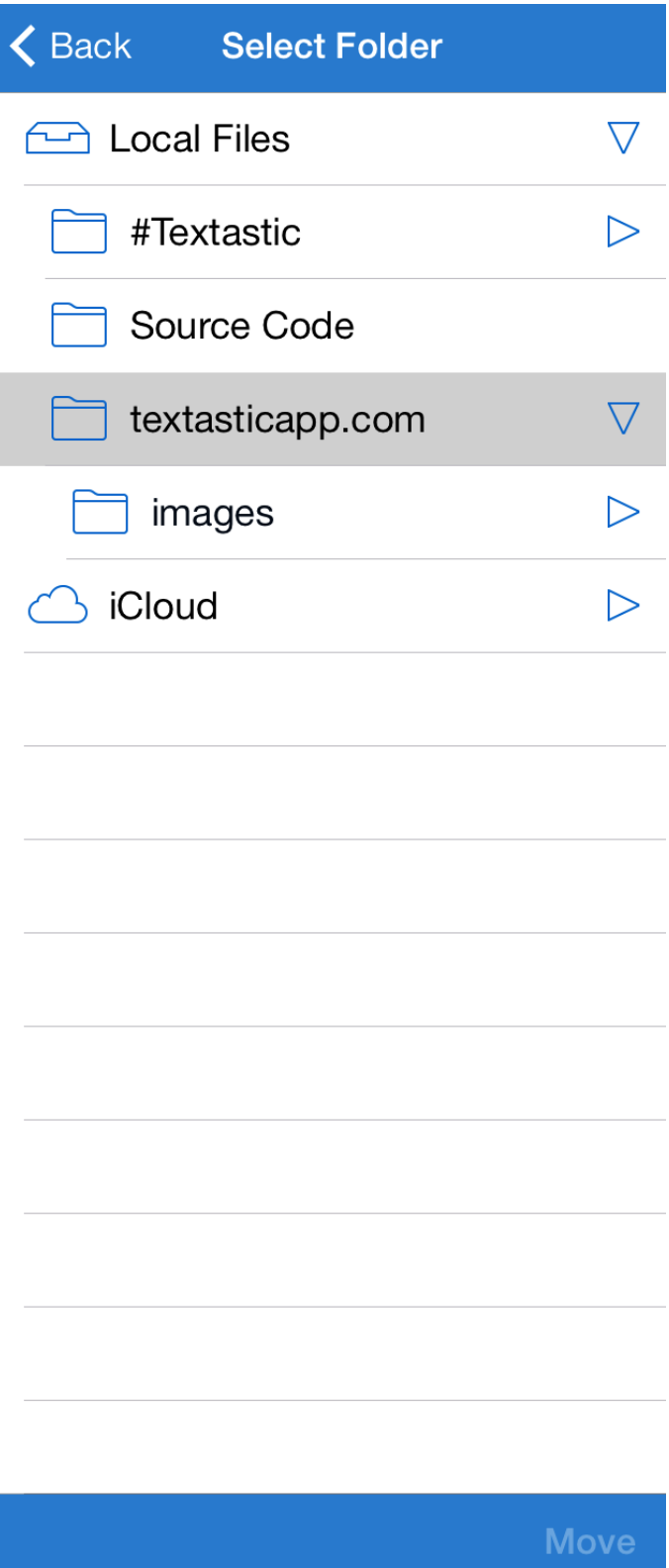

If you tapped on the Move button in the previous screen, Textastic will bring up a list of your folders. Choose the folder where you want to move the selected files or folders.

You can expand folders by tapping on them.

Once the target folder is selected, tap on the "Move" button in the lower right corner.

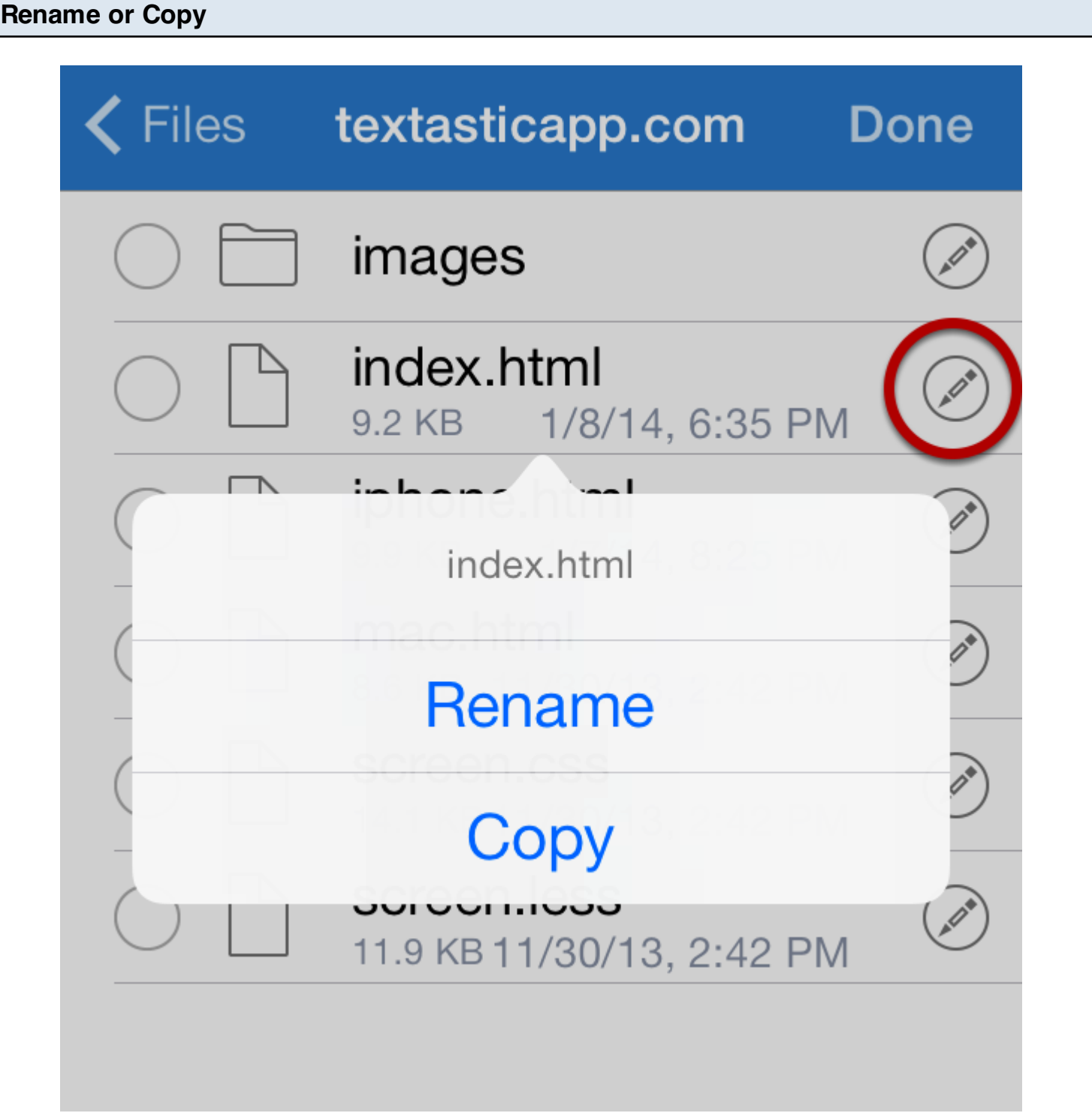

If you tapped on the button on the right side of a file or folder, you can choose to Rename or Copy it.

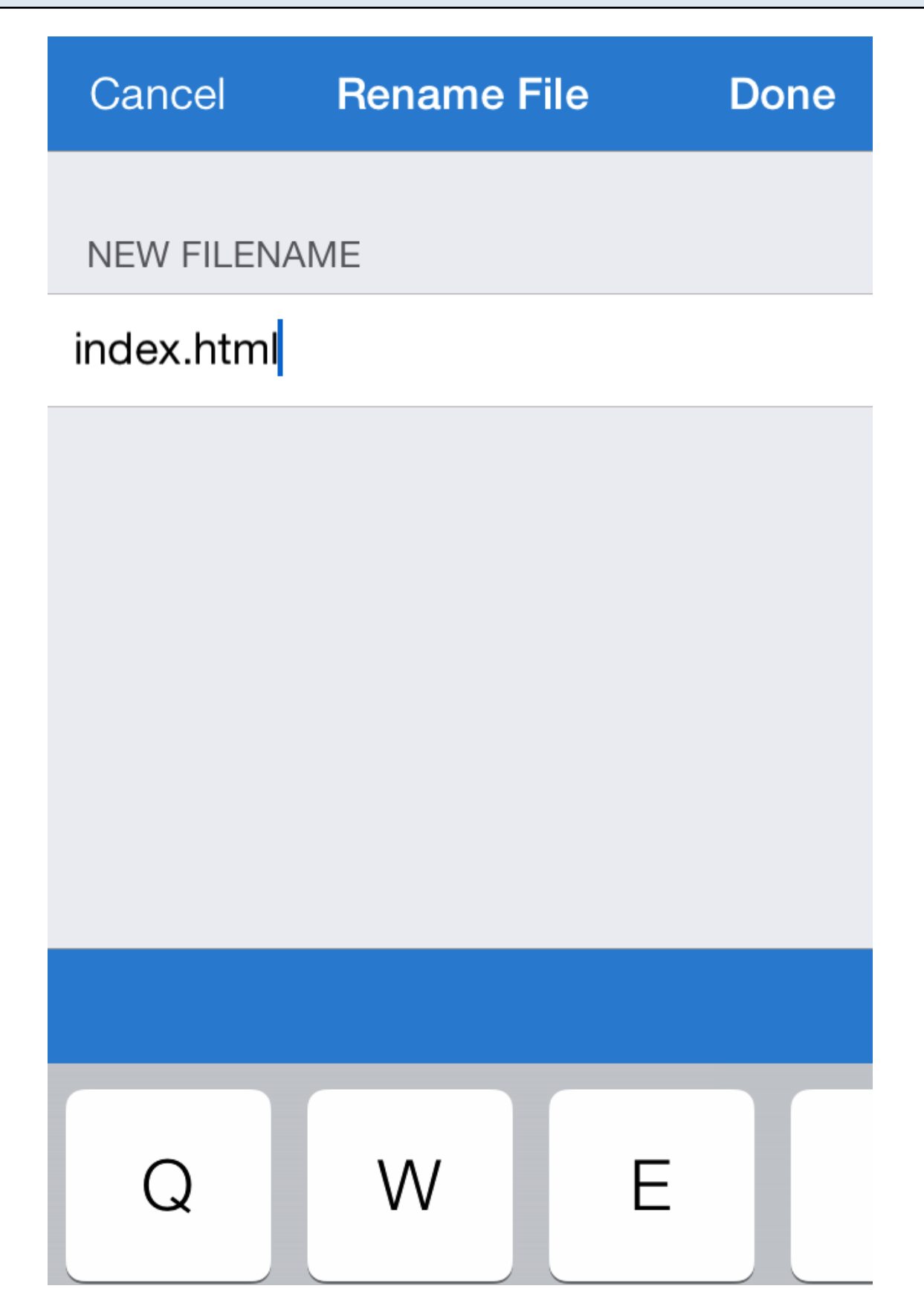

If you choose to copy or rename a file or folder, Textastic will ask for a new name.

# Connecting to Remote Servers

Learn how to configure a new FTP, FTPS (FTP over SSL), FTPES (FTP over Explicit Auth SSL) or SFTP (SSH File Transfer Protocol) connection.

# Open the File Transfer Screen

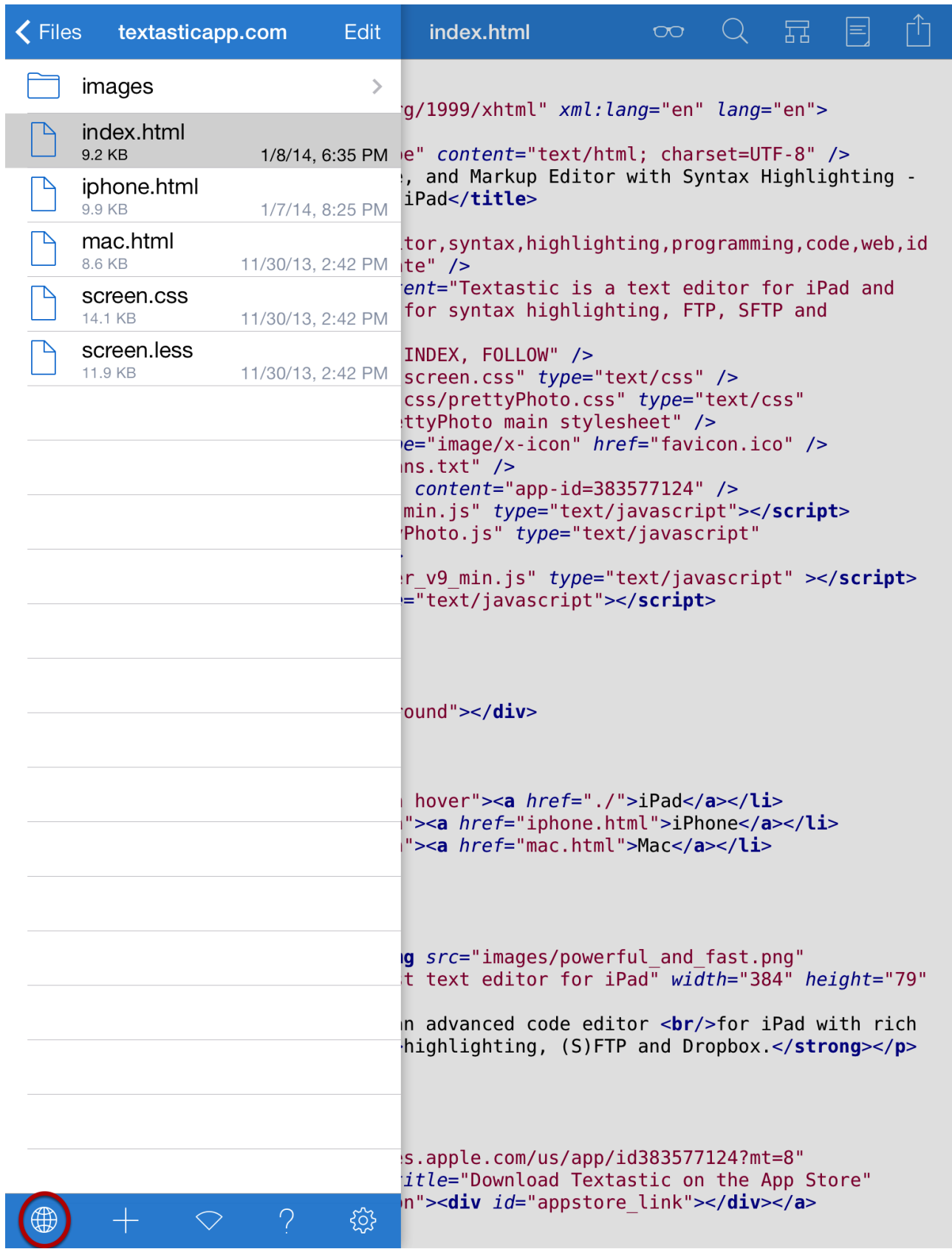

Tap on the File Transfer (globe) button in the Files section to open the File Transfer screen.

# Add an (S)FTP Connection

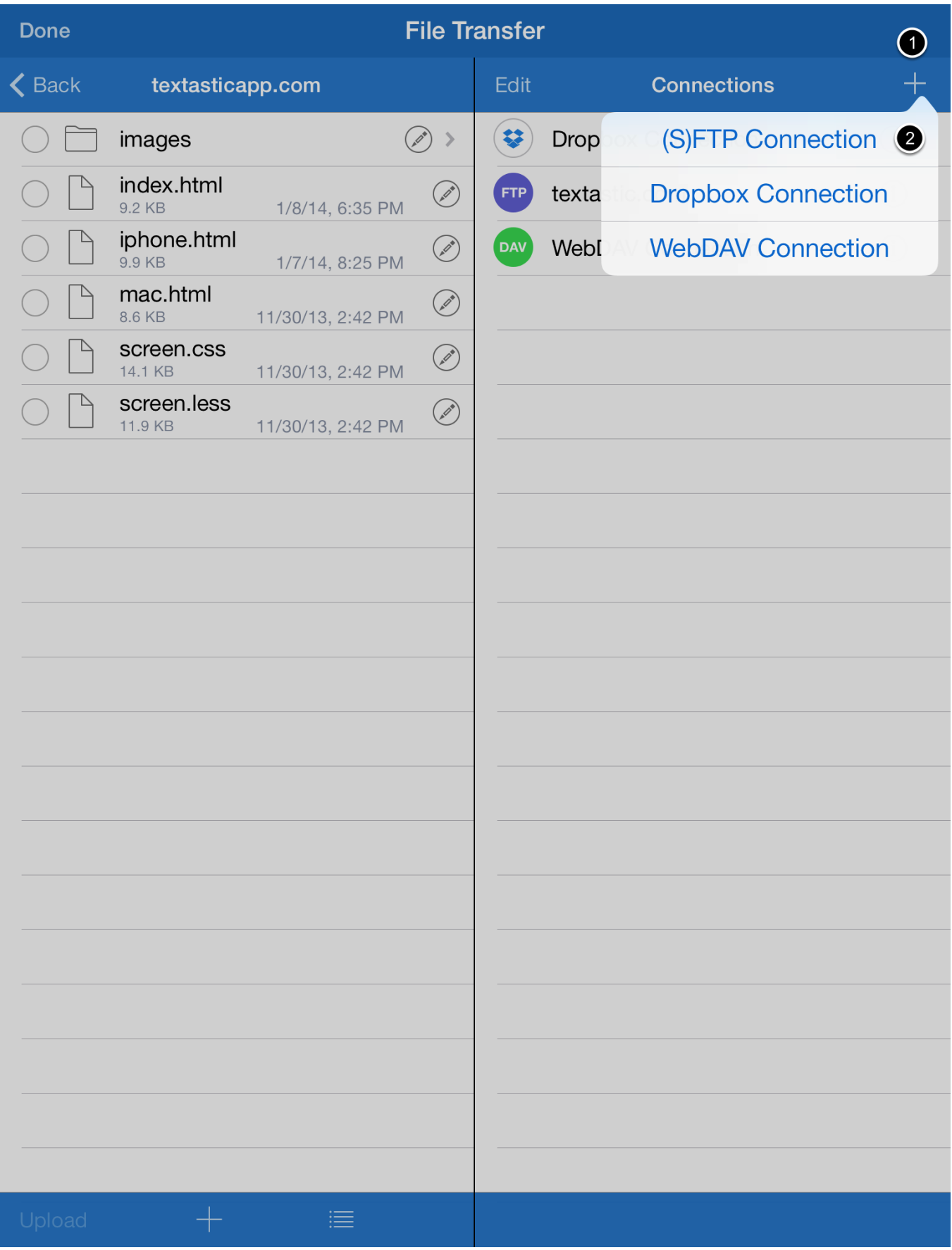

Tap on the + button (1) and choose (S)FTP Connection (2) to add a new connection.

## Configure an FTP (Unencrypted) Connection

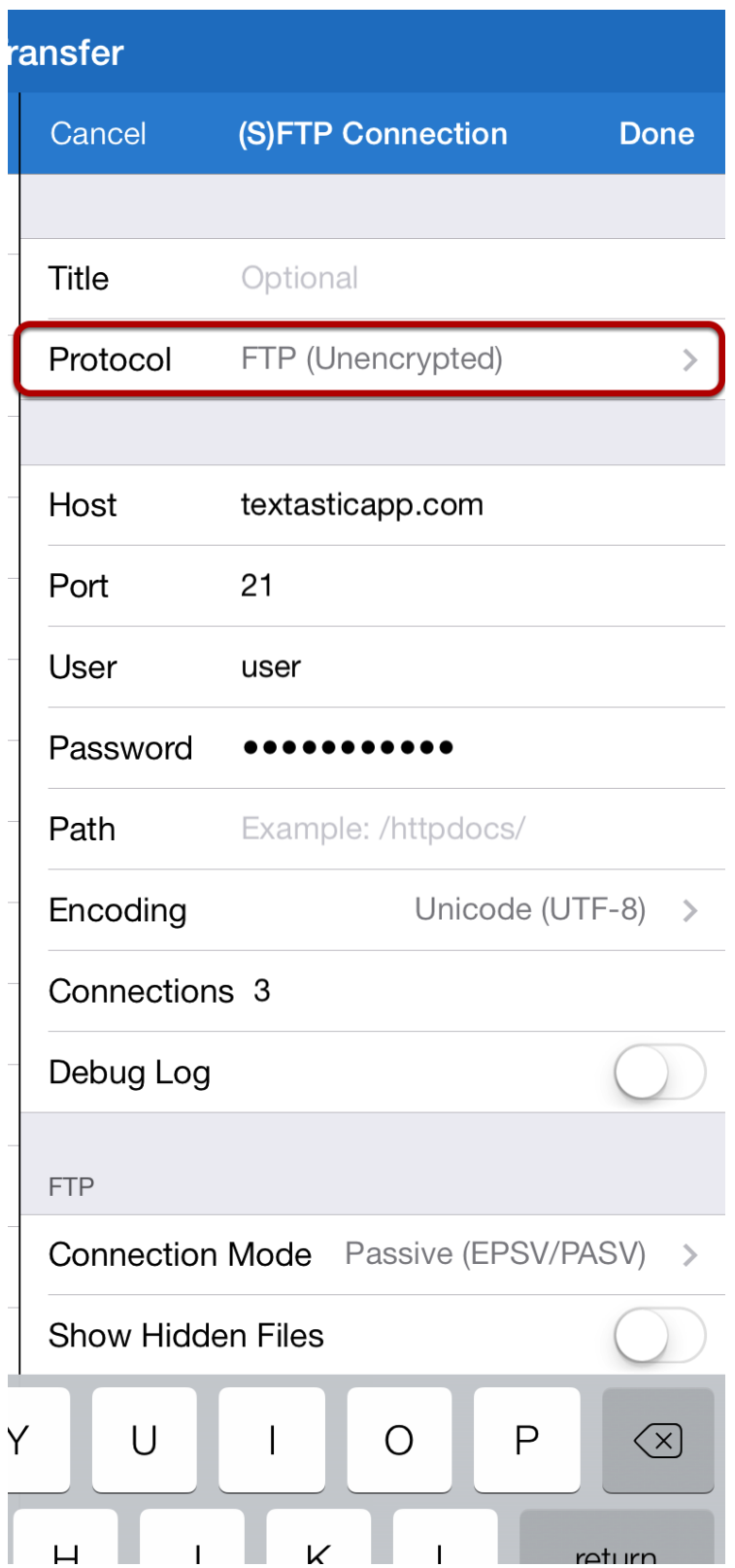

Choose the "FTP (Unencrypted)" protocol.

Configure the connection by setting the host name (this can be a domain name like

"example.com" or an ip address), a user name and a password.

Make sure that the host name does not include a protocol like "ftp://" or a slash after the host name.

You can also add a custom title that will appear in the connection list and choose another port than the standard port 21.

If you enter a **path**, Textastic will use this as the root path when connecting to the server.

Choose the correct character **encoding** you want to use for this connection. This setting depends on your server's configuration.

If you encounter connection problems with the standard "Passive (EPSV/PASV)" connection mode, try to use "Active (EPRT/PORT)" instead.

Enable the Show Hidden Files setting if you want to see hidden remote files like ".htaccess".

You can also try to enable the **Debug Log** setting. This will create detailed log files in the "logs" directory in Textastic. Note that this logs all traffic for this connection, so only enable this for debugging purposes and make sure to disable it again as soon as possible.

## Configure an FTPS (FTP over SSL) or FTPES Connection

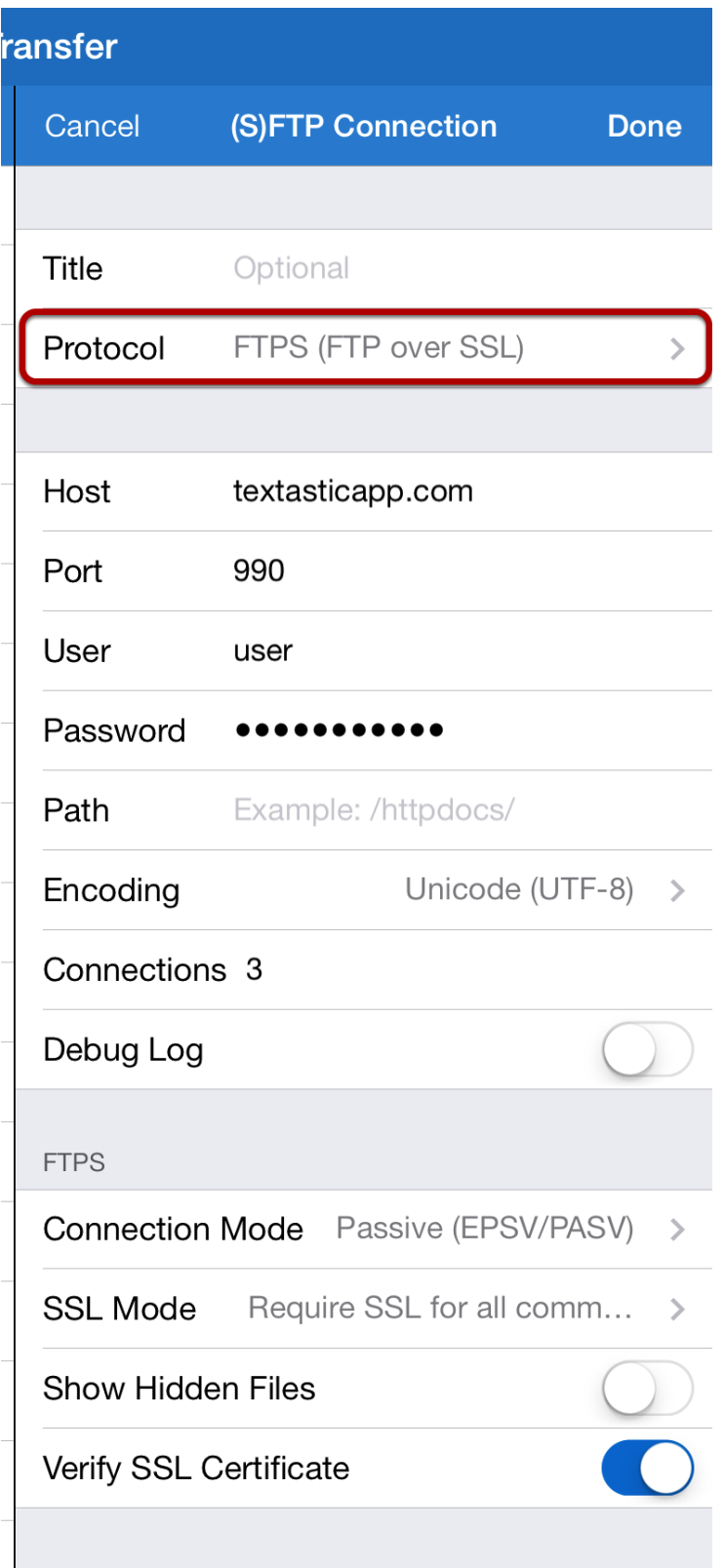

For FTPS / FTP over SSL connections, most settings are the same as for regular FTP connections (see above). Notice the different default port 990.

You can also choose FTPES (FTP over Explicit Auth SSL) as protocol which defaults to port 21.

FTPS adds an option that allows you to choose if Textastic verifies the SSL certificate of the server. Disable this if you use a self-signed certificate on the server.

# Configure an SFTP (SSH) Connection

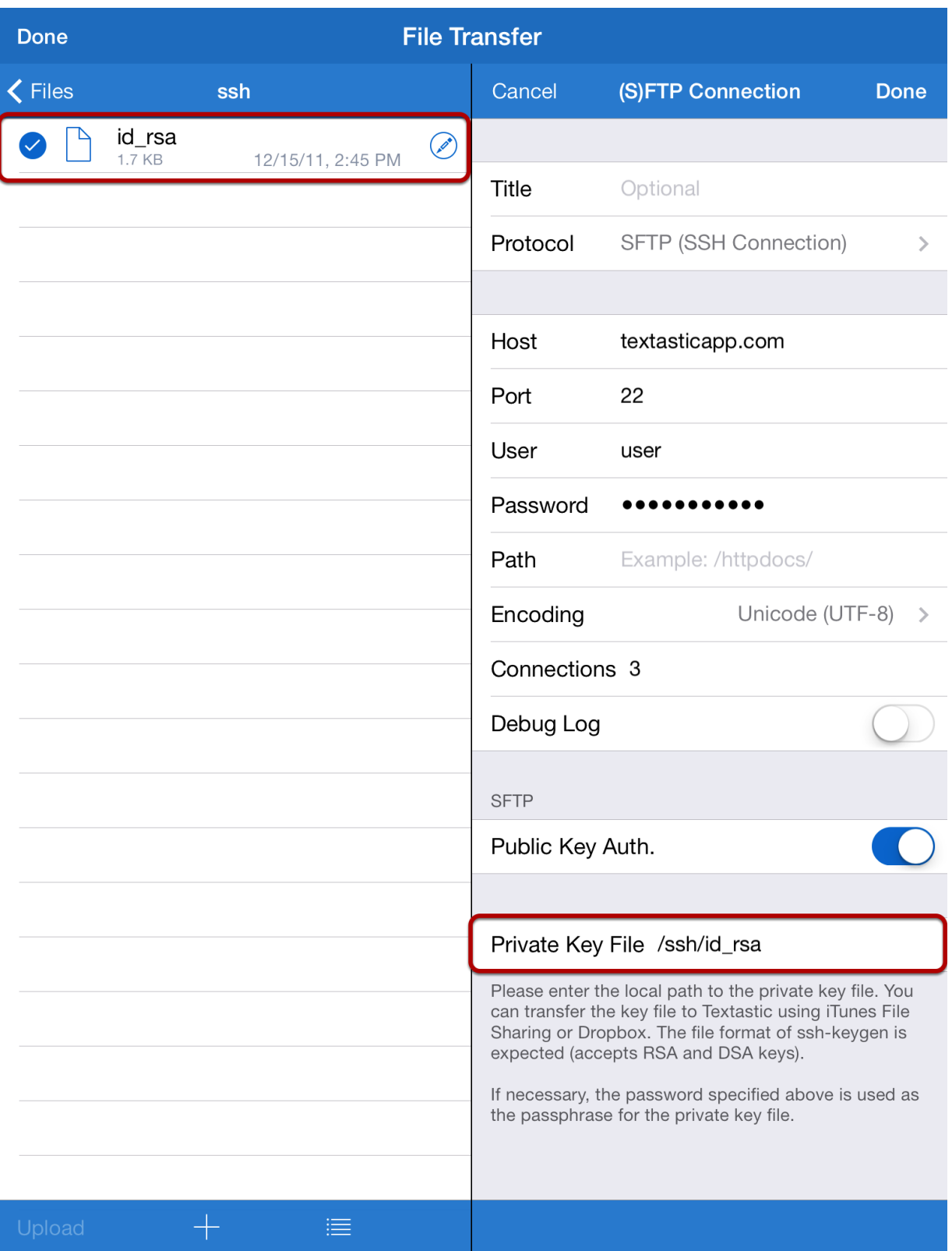

SFTP (SSH File Transfer Protocol) is a subsystem of SSH (Secure Shell). You can use this connection type to securely transfer files between your server and Textastic. For more information have a look at **SSH File Transfer Protocol (Wikipedia)** 

The **default port** for SFTP connections is 22.

Textastic usually switches to the root directory after establishing an SFTP connection. If you want to start at the user's home directory instead, enter " $\neg$ " in the Path field.

Textastic supports user/password authentication as well as public key authentication.

1. User/Password authentication

Enter your user name and password as you would for a regular FTP connection, but disable the Public Key Auth. setting.

2. Public Key Authentication Enter the user name.

Enable the **Public Key Auth.** setting. Now you can enter the path to the private key file.

For this to work, you need to transfer the private key file for your SSH account to Textastic. You can do this for example by using [Dropbox](#page-53-0) or the built-in [WebDAV](#page-68-0) server (via Wi-Fi).

The standard settings expect a private key file named "id\_rsa" in the "ssh" subfolder in Textastic (see screenshot). If you used iTunes File Sharing, the file will be in the root folder, so you can either enter "id\_rsa" as the private key file path or [move the file to a subfolder.](#page-33-0)

If your private key file is protected with a **passphrase**, Textastic uses the **password** setting to retrieve the private key.

Textastic expects the key file to be in the format used by the OpenSSH utility "ssh-keygen". If you instead have a key in PuTTY's format (.ppk), you can use PuTTYgen to convert it to OpenSSH format:

Visit the [PuTTY website](http://www.chiark.greenend.org.uk/~sgtatham/putty/download.html) and download *puttygen.exe* (on your PC). Open it, and using the File menu, load your .ppk that you already use, and type in your passphrase. Now go to the Conversions menu and export the key as an OpenSSH key. You can now use the converted key with Textastic.

If you encounter connection problems, you can enable the **Debug Log** setting. This will create detailed log files in the "logs" directory in Textastic. Note that this logs all traffic for this connection, so only enable this for debugging purposes and make sure to disable it again as soon as possible.

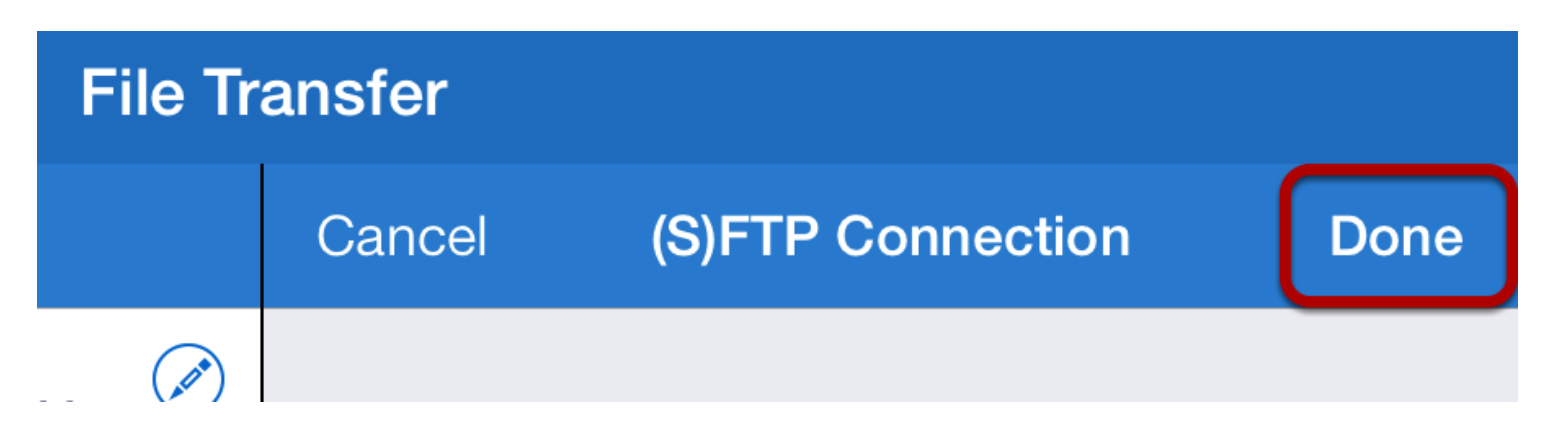

Tap Done to save this connection.

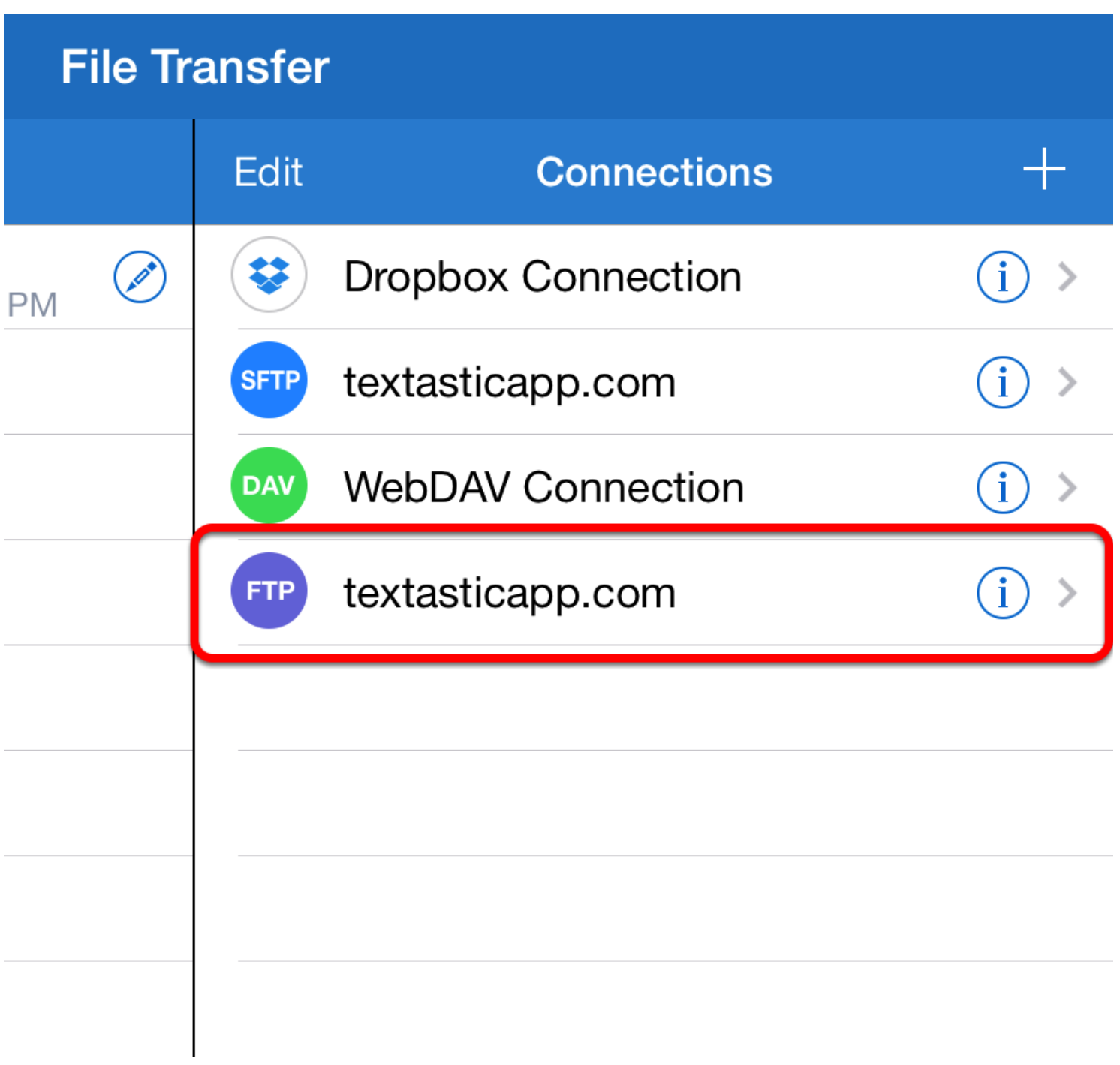

You can now tap on the newly created connection to connect to the remote server.

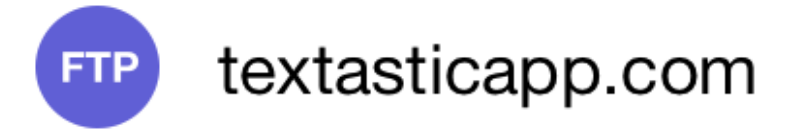

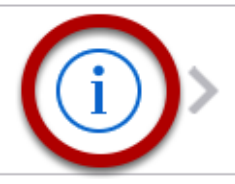

You can change the settings of a connection by tapping on the "(i)" button on the right side of a connection.

<span id="page-53-0"></span>Learn how to access your Dropbox account.

# Open the File Transfer screen

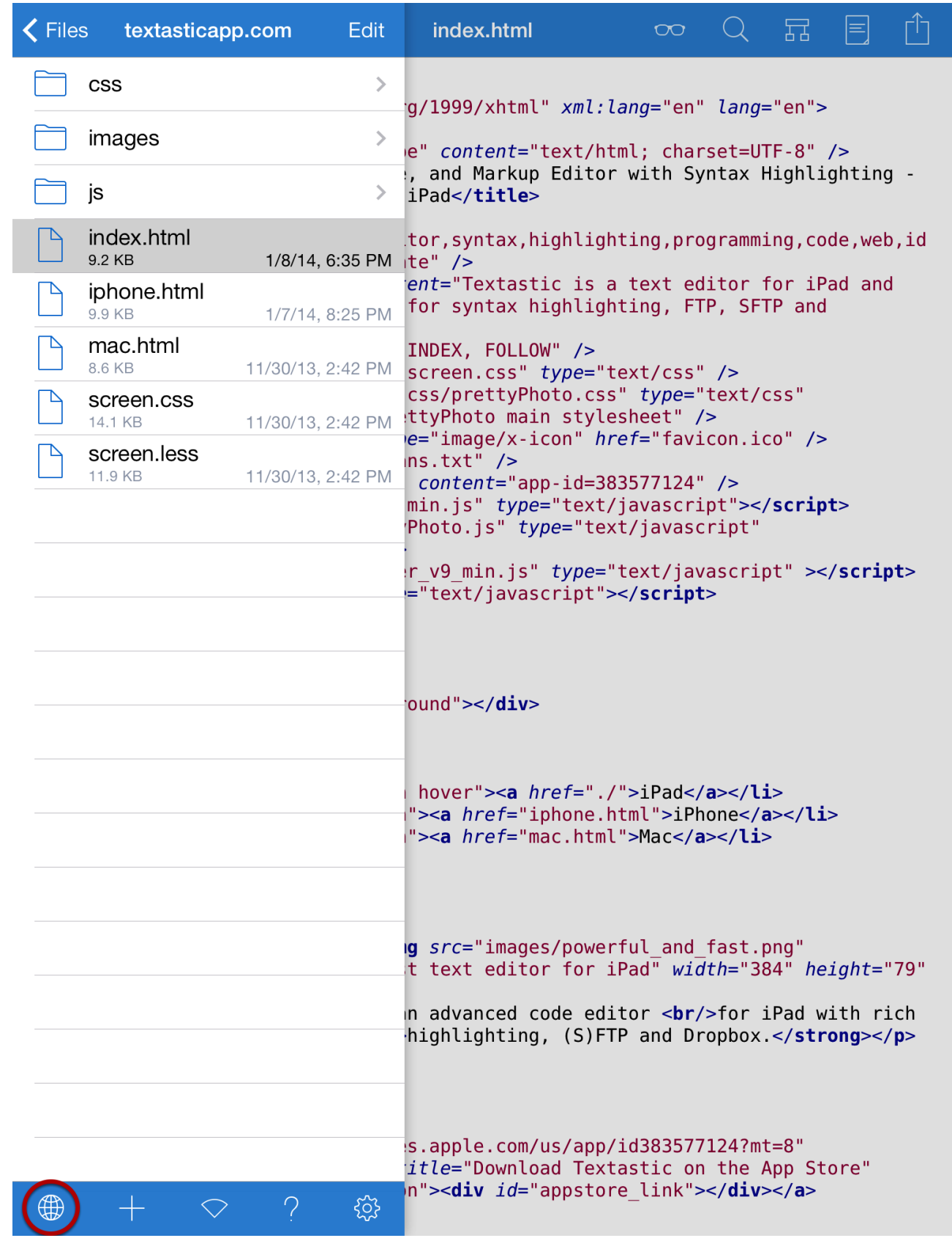

Tap on the File Transfer button in the Files section to open the File Transfer screen.

## Add a Dropbox Connection

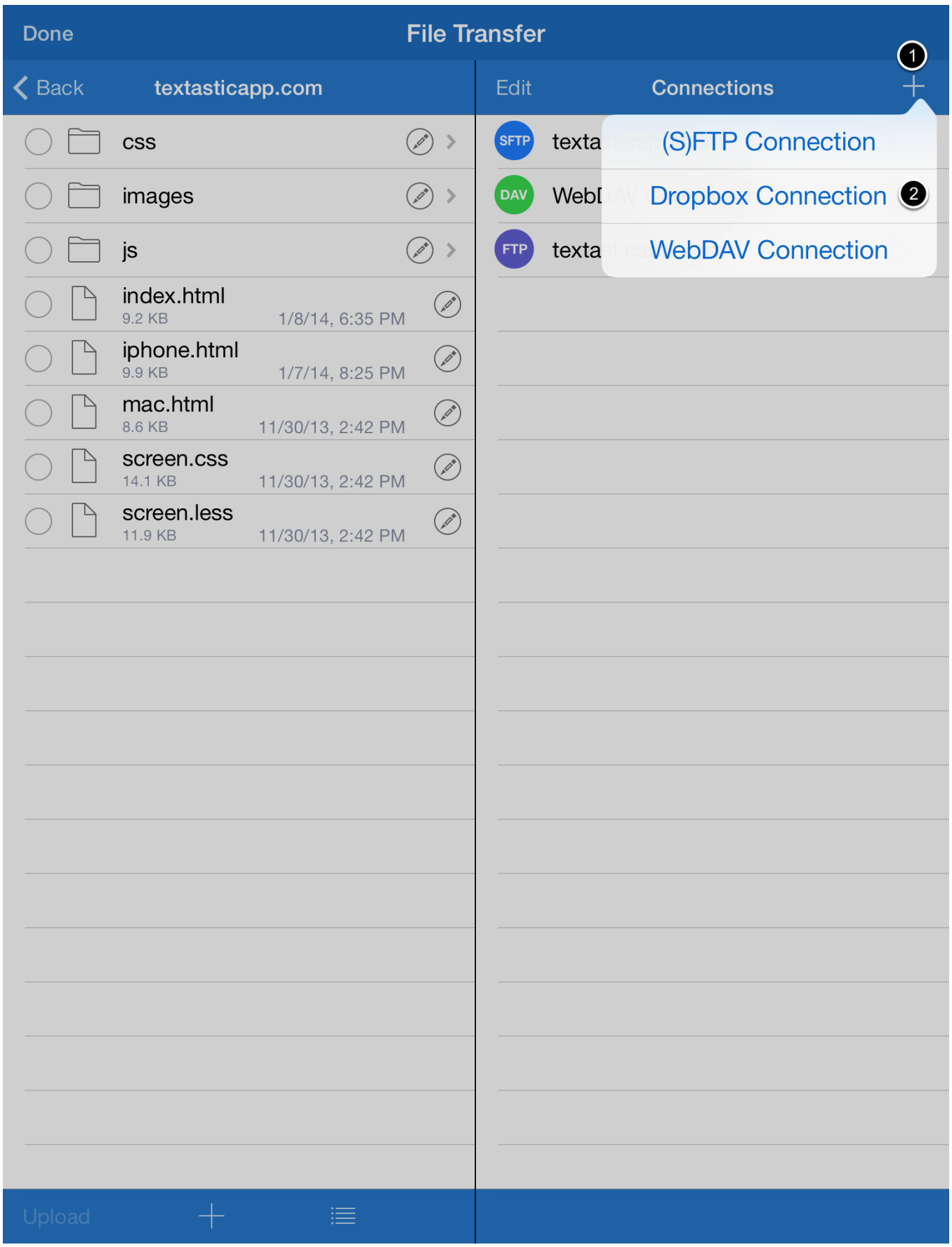

Tap on the + button (1) and choose Dropbox Connection (2) to add a new Dropbox connection.

## Configure the Connection

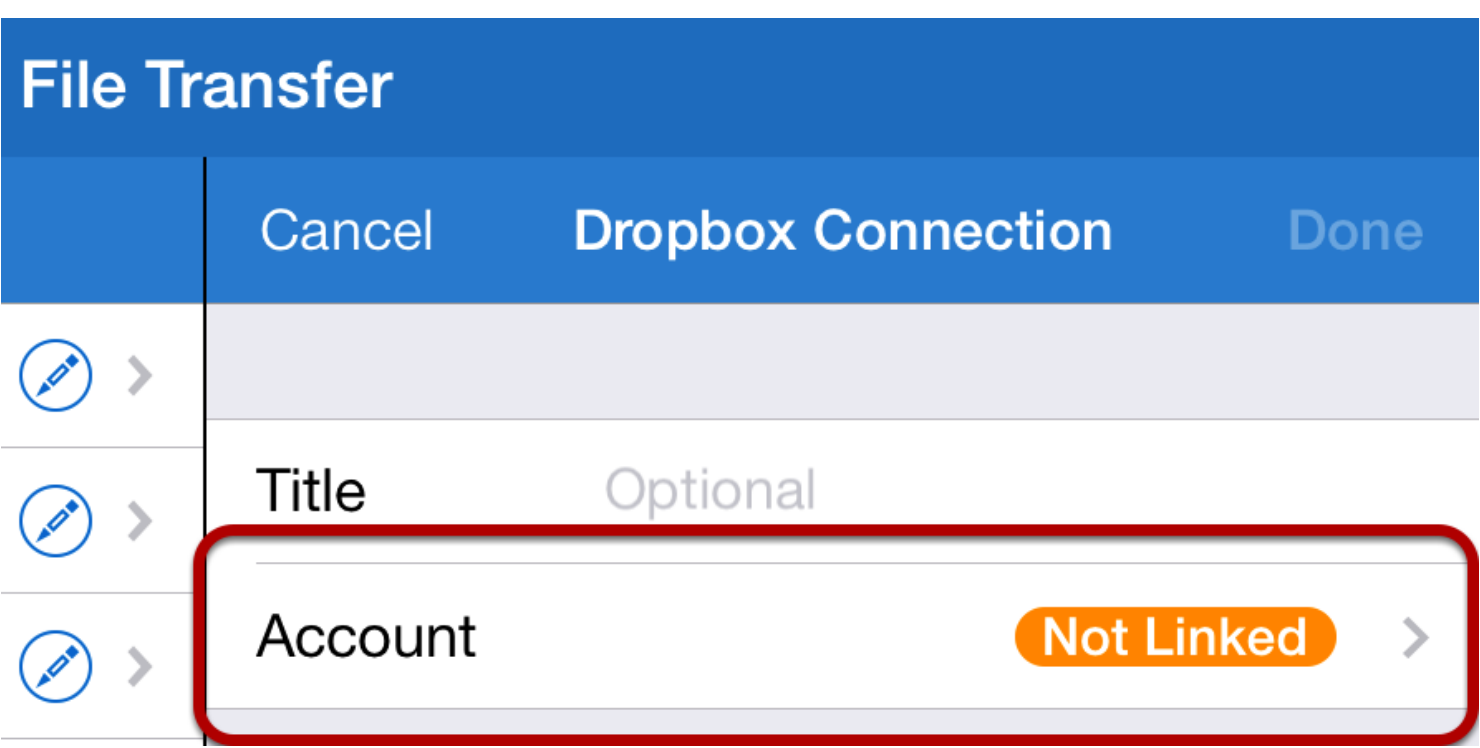

You can add a custom title that will appear in the connection list (especially useful if you want to connect to several different Dropbox accounts).

Tap on Link Account.

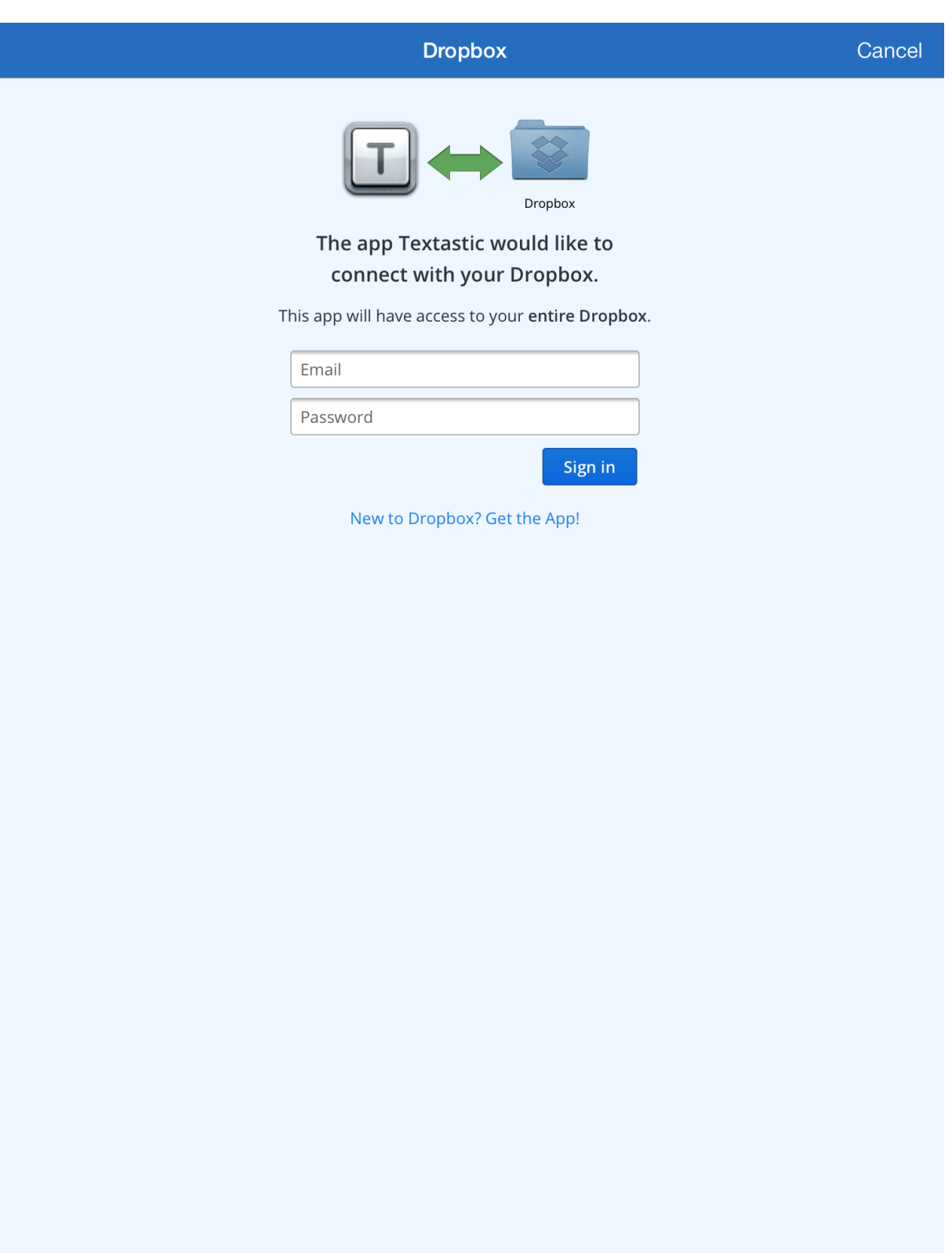

If you have the Dropbox app installed, it will be opened and allow you to link your Dropbox account to this connection.

If you don't have the Dropbox installed, enter the Email and Password for your Dropbox account and tap on the Sign in button (3) to link your Dropbox account to this connection.

## Finish Configuration

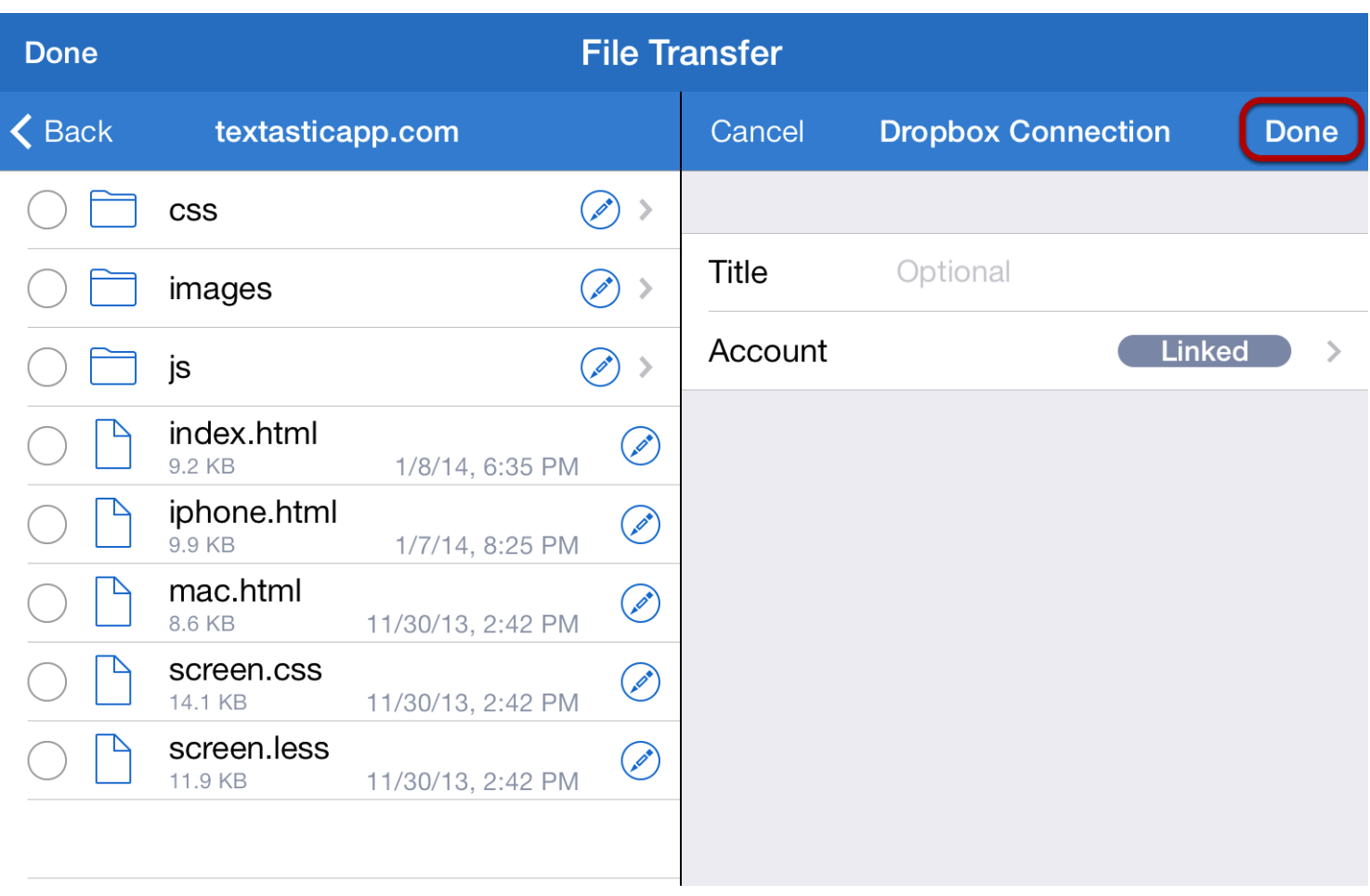

The Dropbox Connection is now linked to your Dropbox account. Tap on the Done button.

#### **Connect**

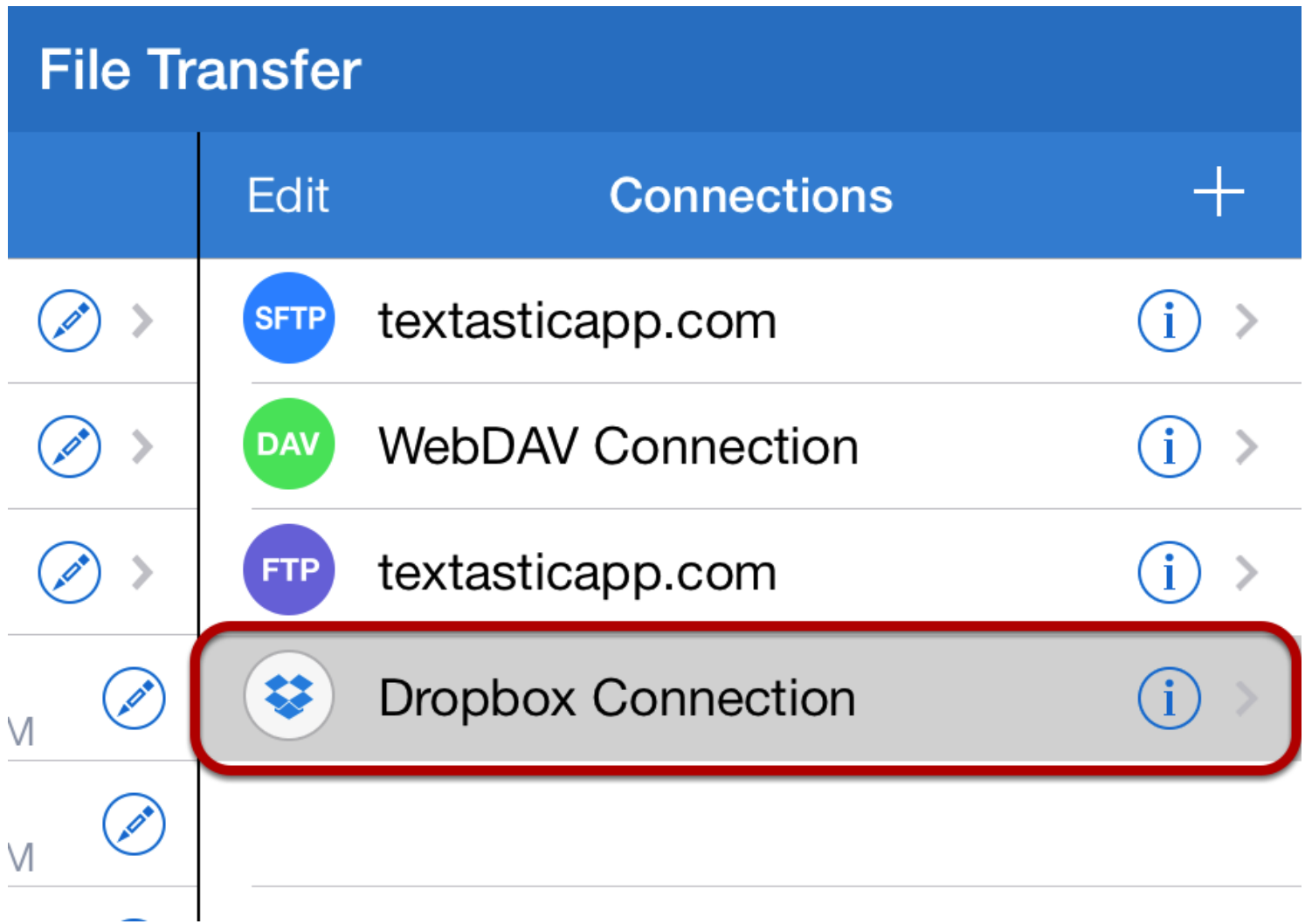

You can now tap on the newly created connection to connect to your Dropbox account.

Textastic offers a fast and easy way to upload files you downloaded from a remote server. You can also download the latest version if you know that the file was changed on the remote server.

#### Display Remote Connection Information

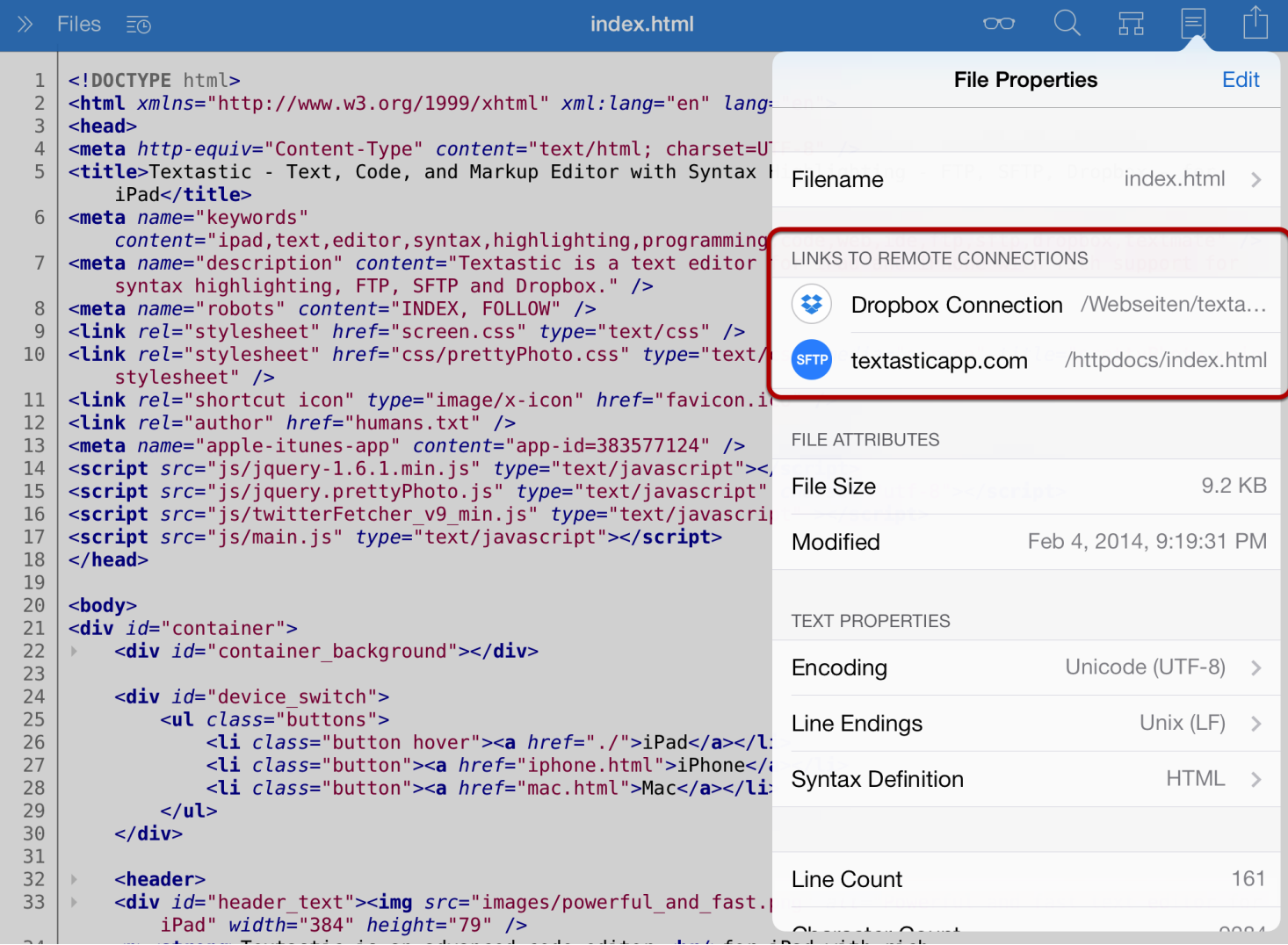

When you upload or download files from a remote server (Dropbox or FTP), Textastic saves the connection used for the download as well as the remote path of the file. You can see this information in the File Properties popover.

You can save several remote locations per file by uploading the file to another location or downloading the file from another location and overwriting the local file in the File Transfer screen (tap on the "globe" button).

You can tap on the **path** to see the full remote path.

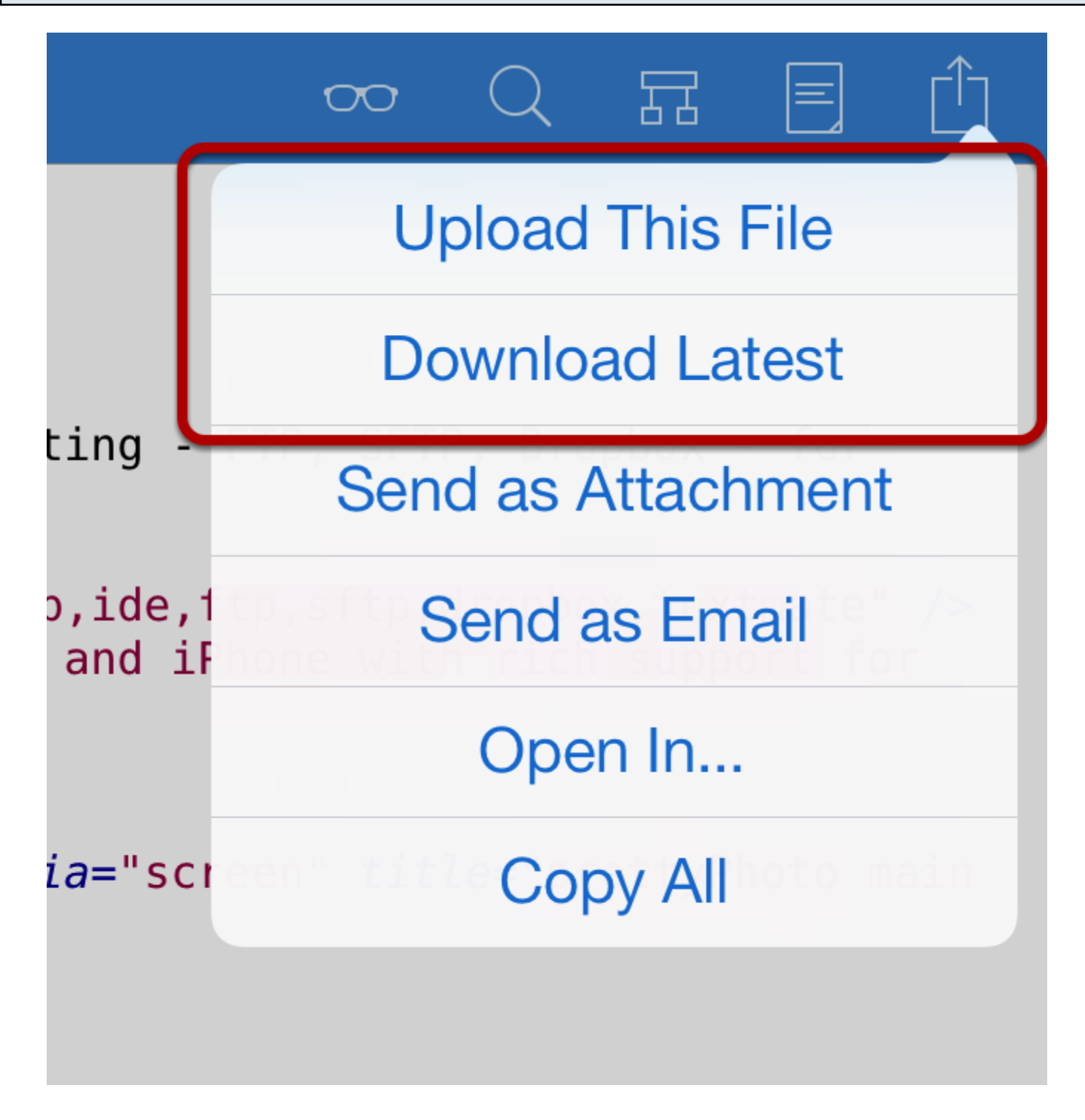

When a file is linked to a remote connection, there are two new options when you tap on the Action button:

Upload This File: This uploads the currently open file to the same remote location it was originally downloaded from

Download Latest: This will connect to the remote server and try to download the latest version of the file

If there are links to more than one remote connection, Textastic will ask you which one to use.

This lets you quickly upload your changes or update your downloaded files.

# Connecting via Wi-Fi / built-in WebDAV server

#### Why do I need WebDAV and which clients are supported?

The built-in WebDAV server allows you to easily transfer files to Textastic from your Mac or PC via Wi-Fi.

#### Supported Clients

Windows and Mac OS X include WebDAV clients so you can use Windows Explorer and Finder to manage the files in Textastic.

Textastic is tested against Mac OS X Finder, Windows Explorer (Vista and Windows 7), [Cyberduck](http://cyberduck.ch/), [BitKinex](http://www.bitkinex.com/) and the [Total Commander](http://www.ghisler.com/) WebDAV plugin.

More

If you want to know more about WebDAV, consult the excellent [Wikipedia article on WebDAV.](http://en.wikipedia.org/wiki/WebDAV)

Textastic 2.2 also includes a WebDAV client in addition to the WebDAV server.

<span id="page-68-0"></span>Learn how to configure and start the builtin WebDAV server in order to manager your files via Wi-Fi.

# Open the WebDAV screen

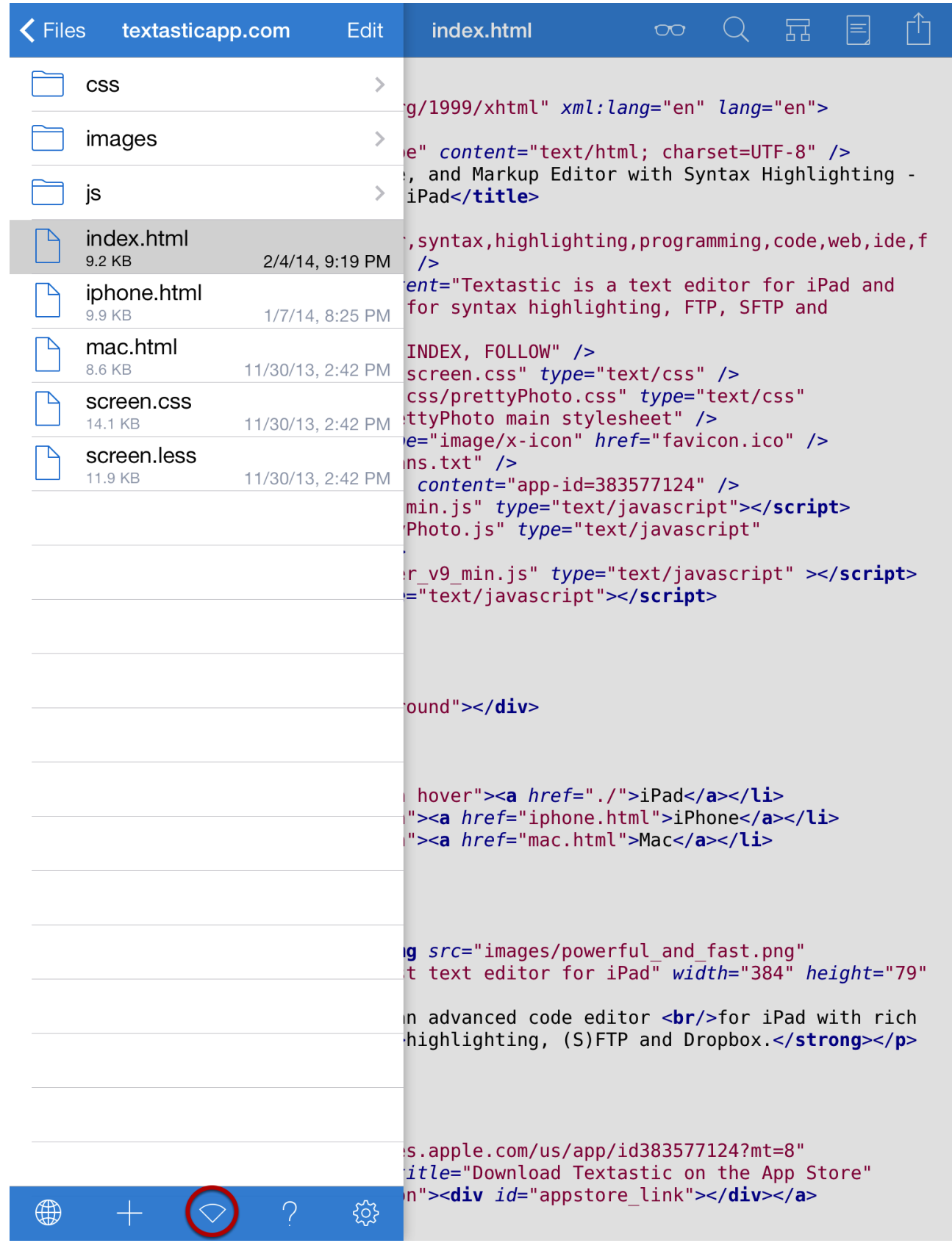

Tap on the Wi-Fi button to open the WebDAV screen.

## **Configure**

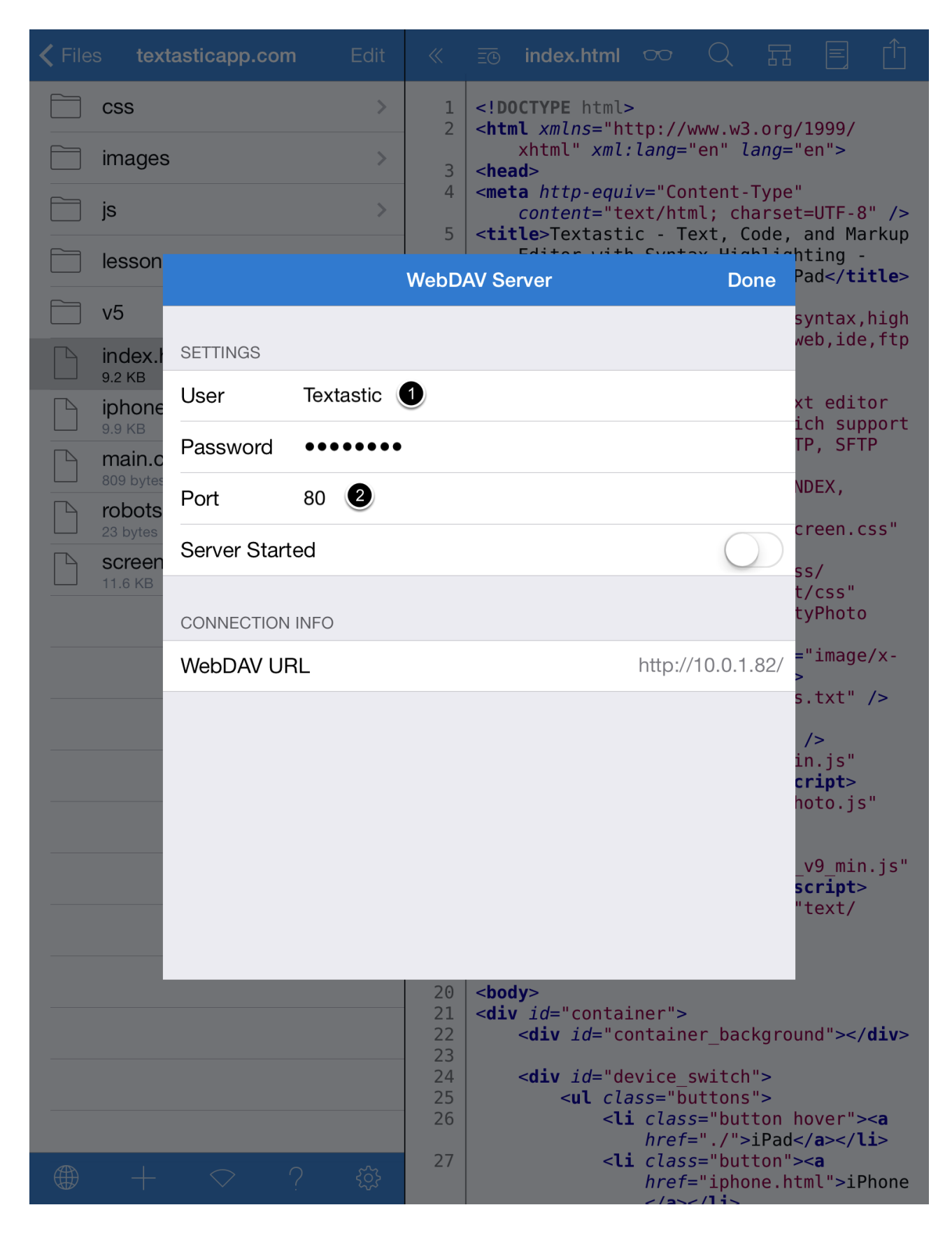

The WebDAV server always asks for user credentials. By default, the user name is "textastic" and the password is "password". It's recommended to change these settings before starting the server. (1)
You can choose a custom port or use the default port 80 (2).

## Start the Server

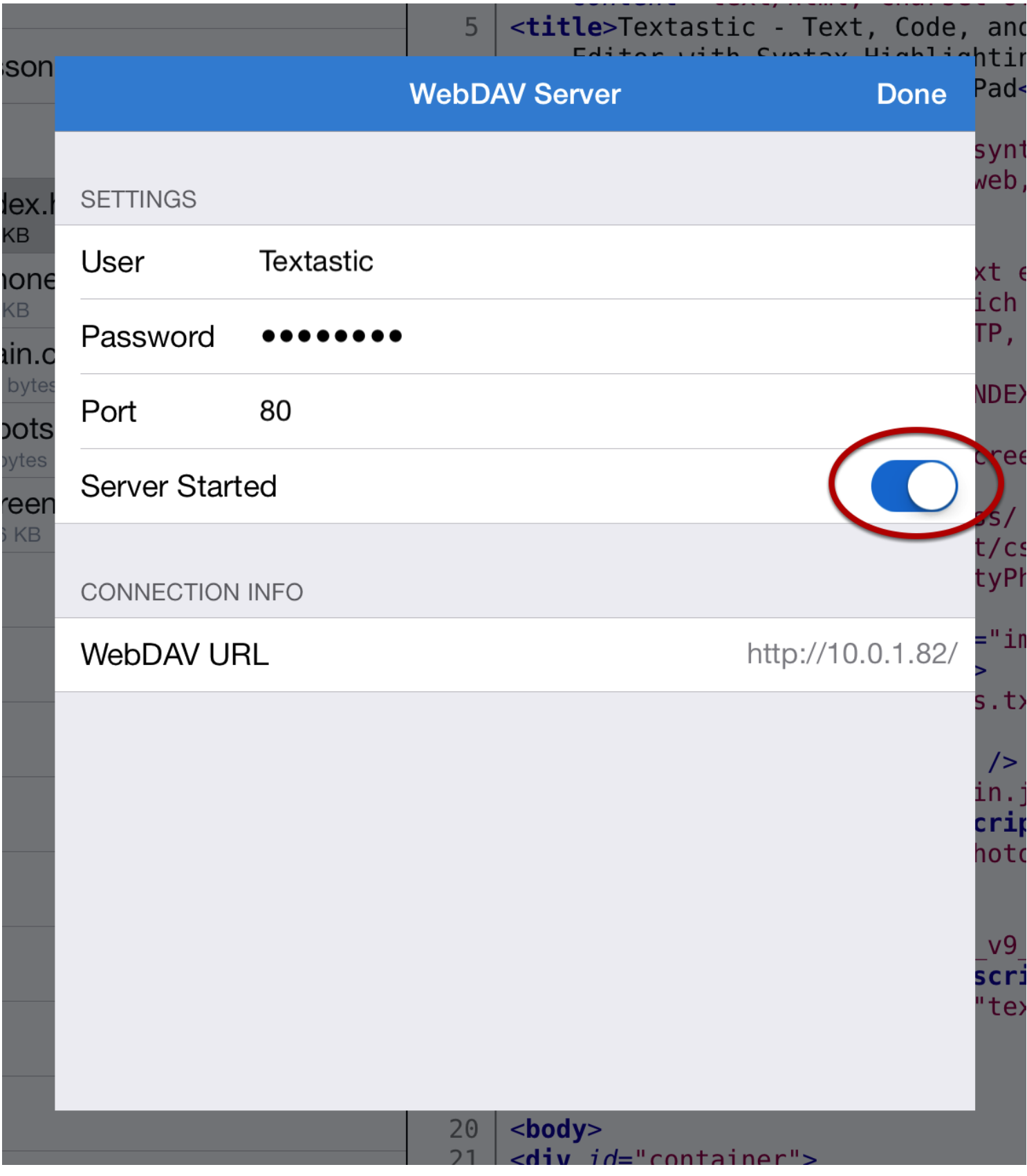

Start the WebDAV server by flipping the "Server Started" switch to ON (3).

#### Use a WebDAV client to connect to Textastic

Connect to the server you just started [from your Mac](#page-75-0) or [from Windows.](#page-79-0)

### **Notes**

Textastic will not enter standby mode as long as the WebDAV server is running. Use the power button on your iPad to manually put it to sleep.

For security reasons, the WebDAV server is not automatically restarted when you close and then re-open the app. This is to prevent the app from exposing your files without your knowledge.

<span id="page-75-0"></span>Learn how to connect to the builtin WebDAV server using Finder on Mac OS X.

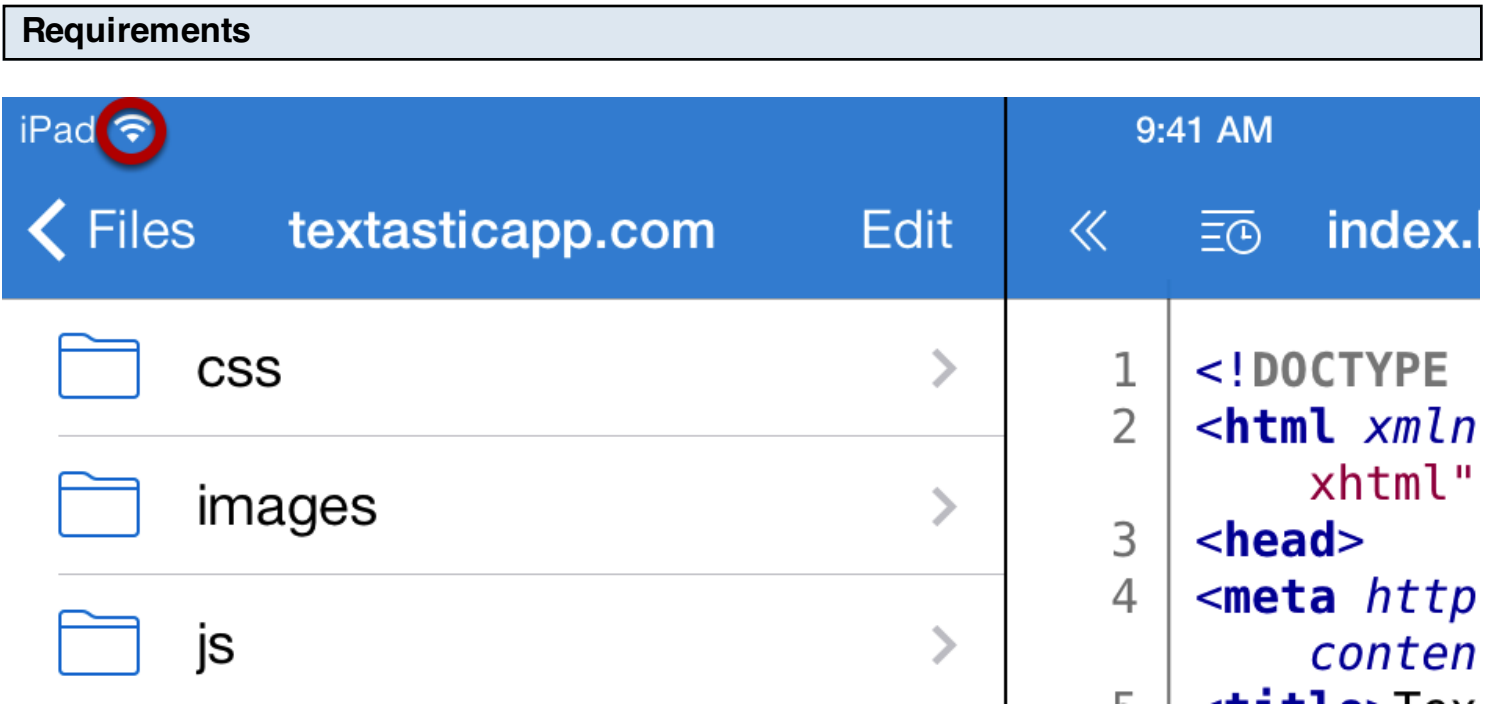

Your Mac must be connected to the same network as your iPad running Textastic.

The iPad must be connected via Wi-Fi.

# Make sure the WebDAV server is started

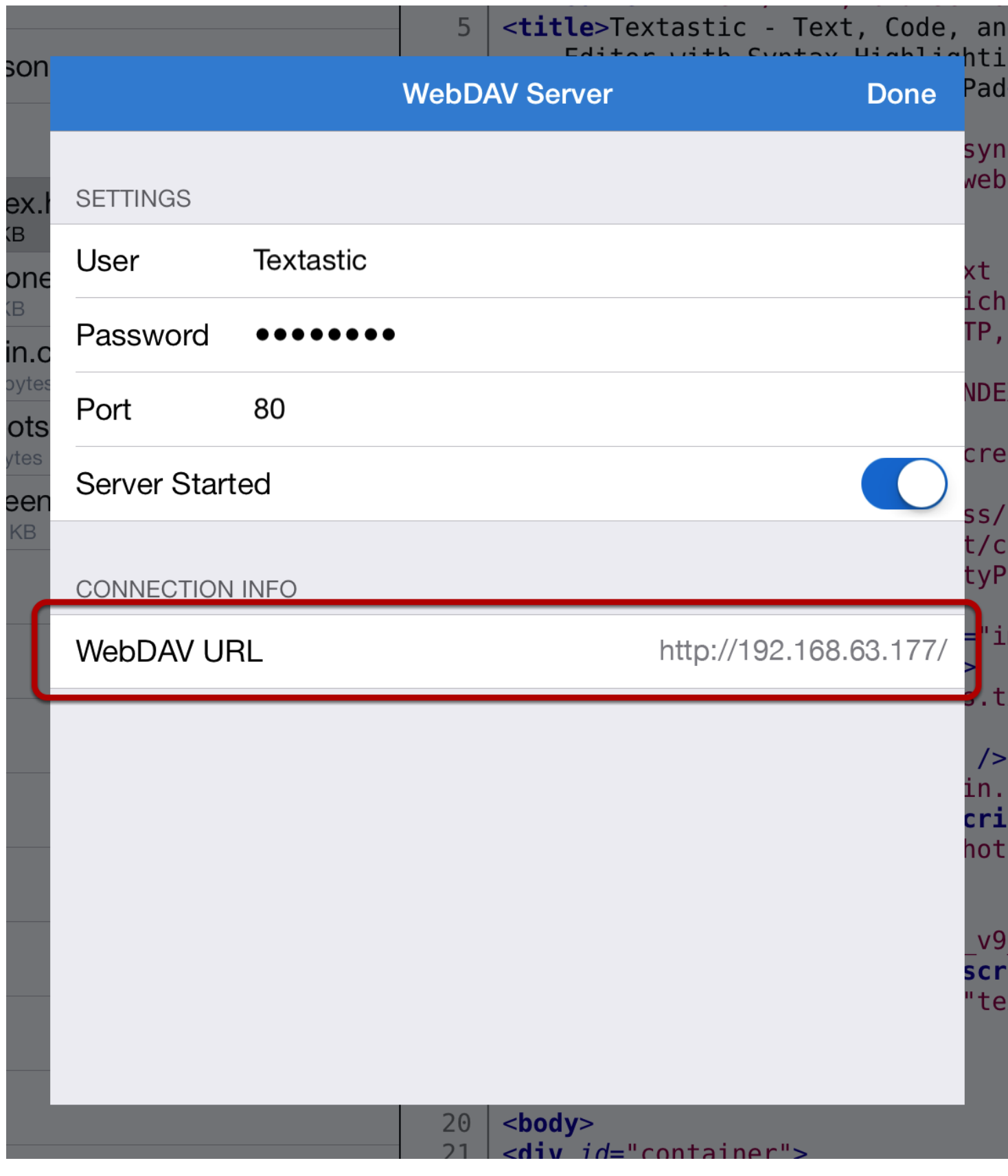

[Start the WebDAV server](#page-68-0) and note the WebDAV url.

# Open "Connect to Server" dialog

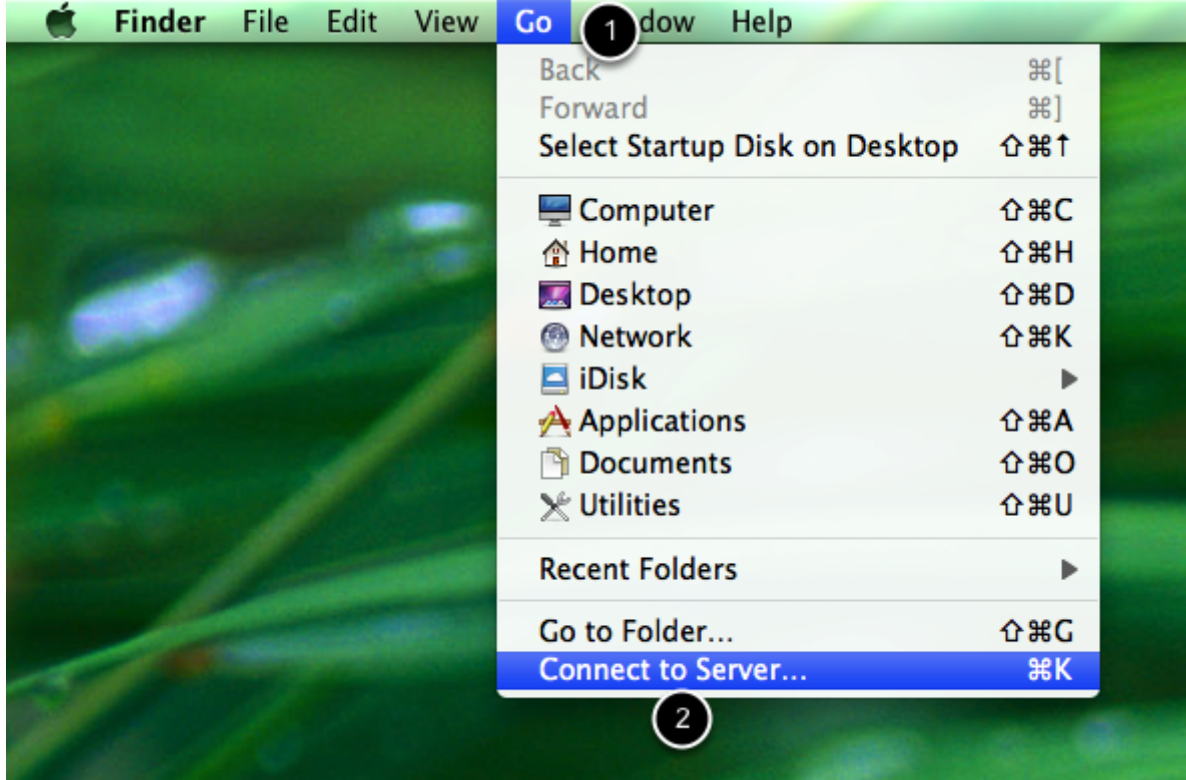

Switch to Finder.

Open the Go menu (1) and select Connect to Server (2).

### **Connect**

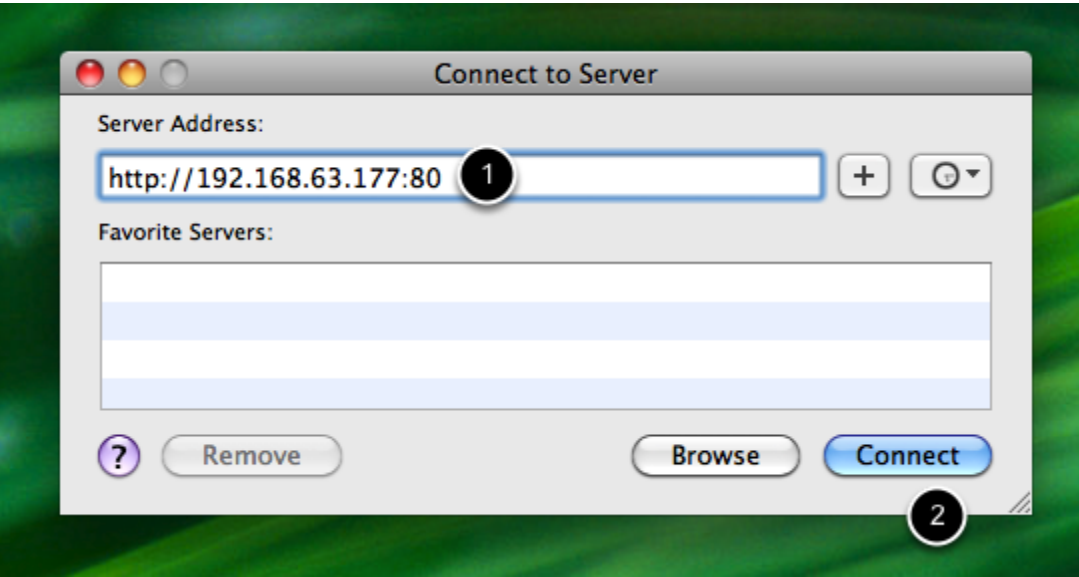

Enter the url from the Textastic WebDAV screen (1) and click on Connect (2).

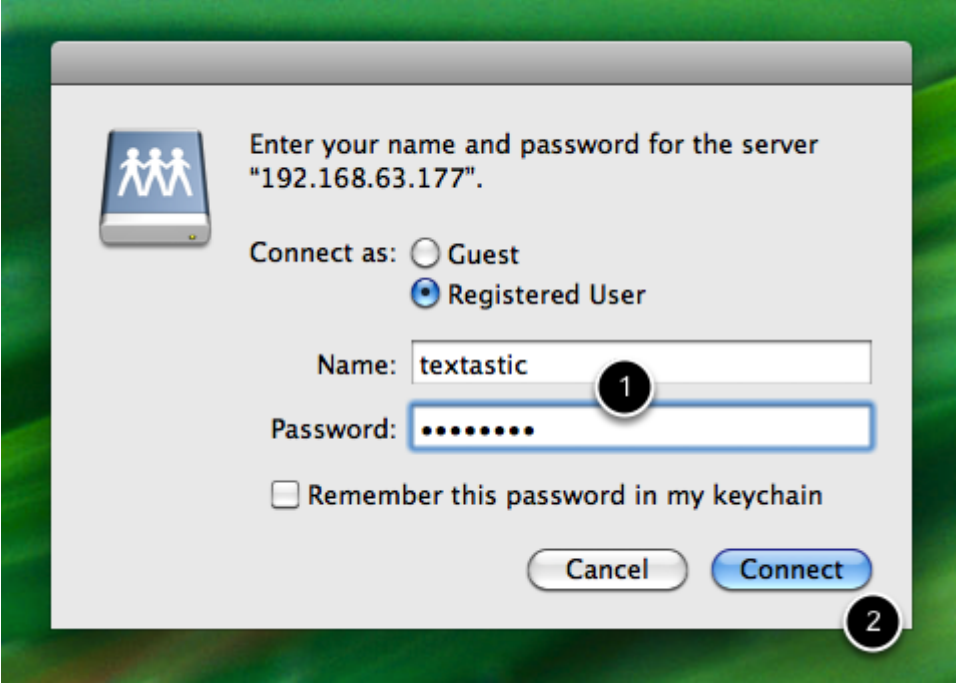

Enter user name and password you chose when setting up the WebDAV server. (Defaults are "textastic" and "password"). (1)

Click on Connect (2).

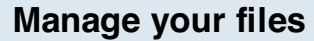

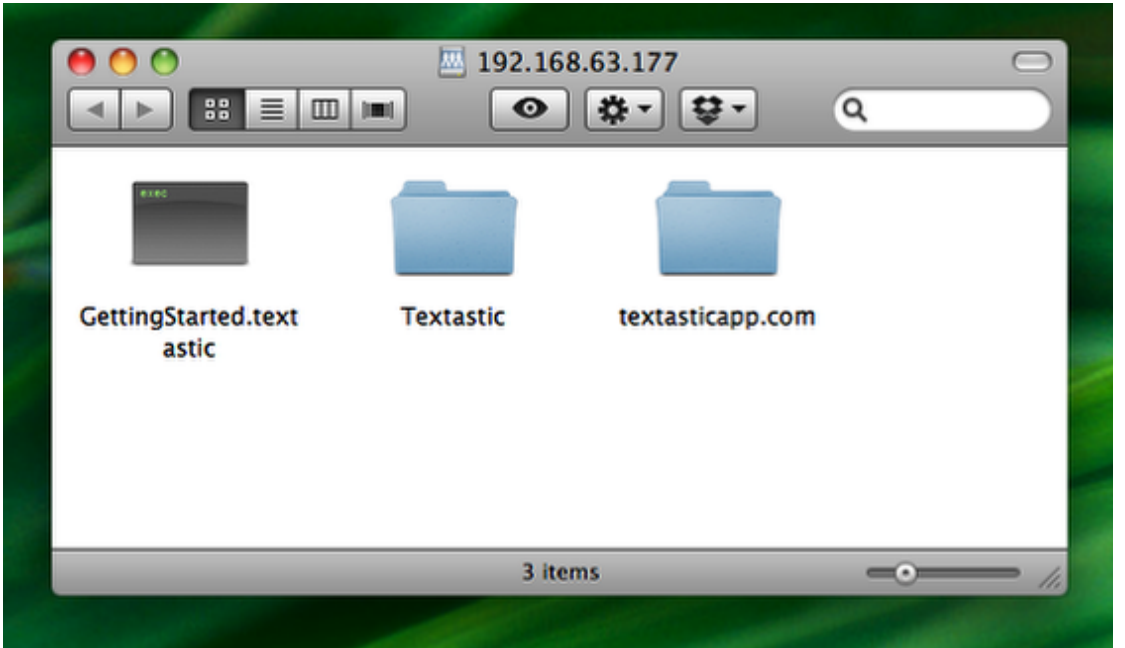

You can now use Finder to manager your files.

<span id="page-79-0"></span>Learn how to connect to the builtin WebDAV server using Explorer on Windows.

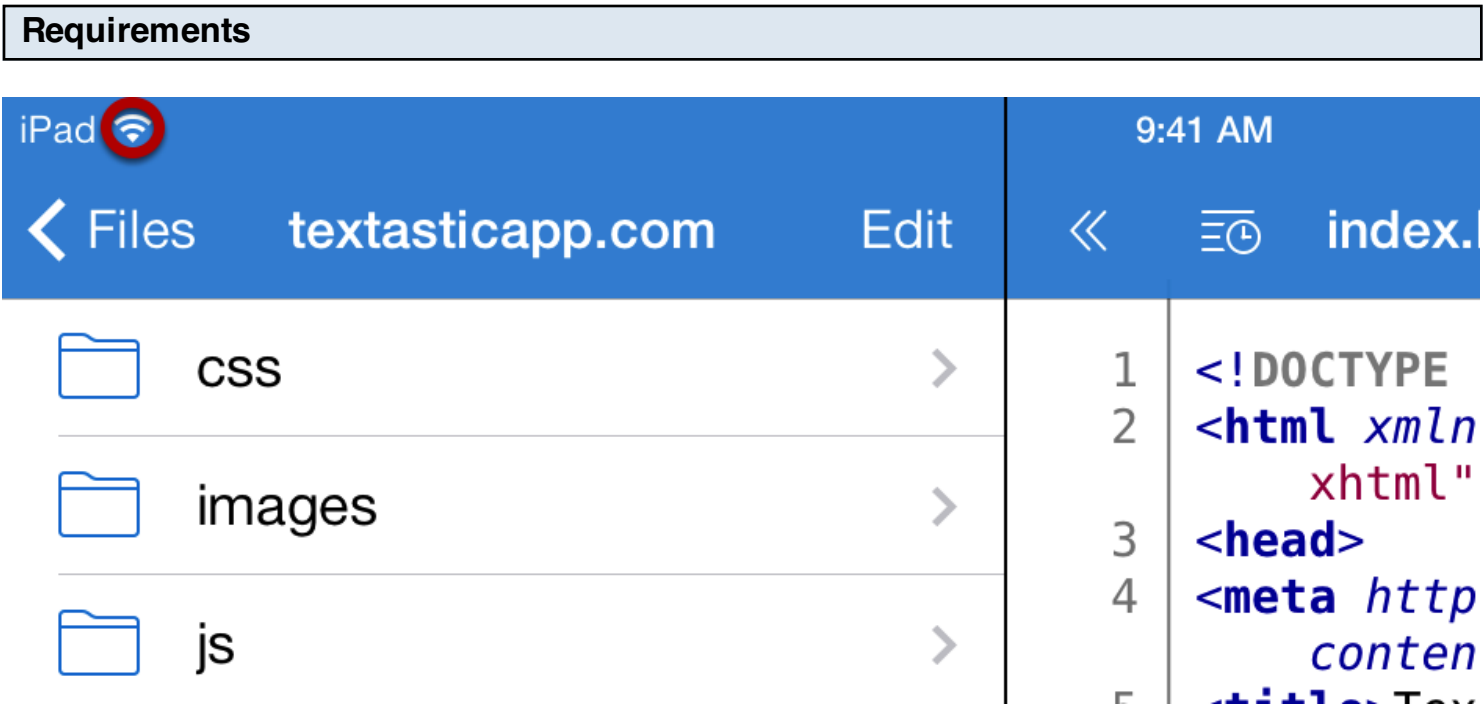

Your Windows PC must be connected to the same network as your iPad running Textastic.

Textastic currently supports Windows Vista and Windows 7. If you need to connect from older versions of Windows (like XP), please use a third party client like [BitKindex](http://www.bitkinex.com/) or [Total Commander](http://www.ghisler.com/) with [WebDAV-Plugin.](http://www.ghisler.com/plugins.htm#filesys)

The iPad must be connected via Wi-Fi.

It is recommended that all Vista users install [this WebDAV/Web Folders update from Microsoft.](http://www.microsoft.com/downloads/details.aspx?FamilyId=17C36612-632E-4C04-9382-987622ED1D64&displaylang=en) (This is not required on Windows 7)

### Make sure the WebDAV server is started

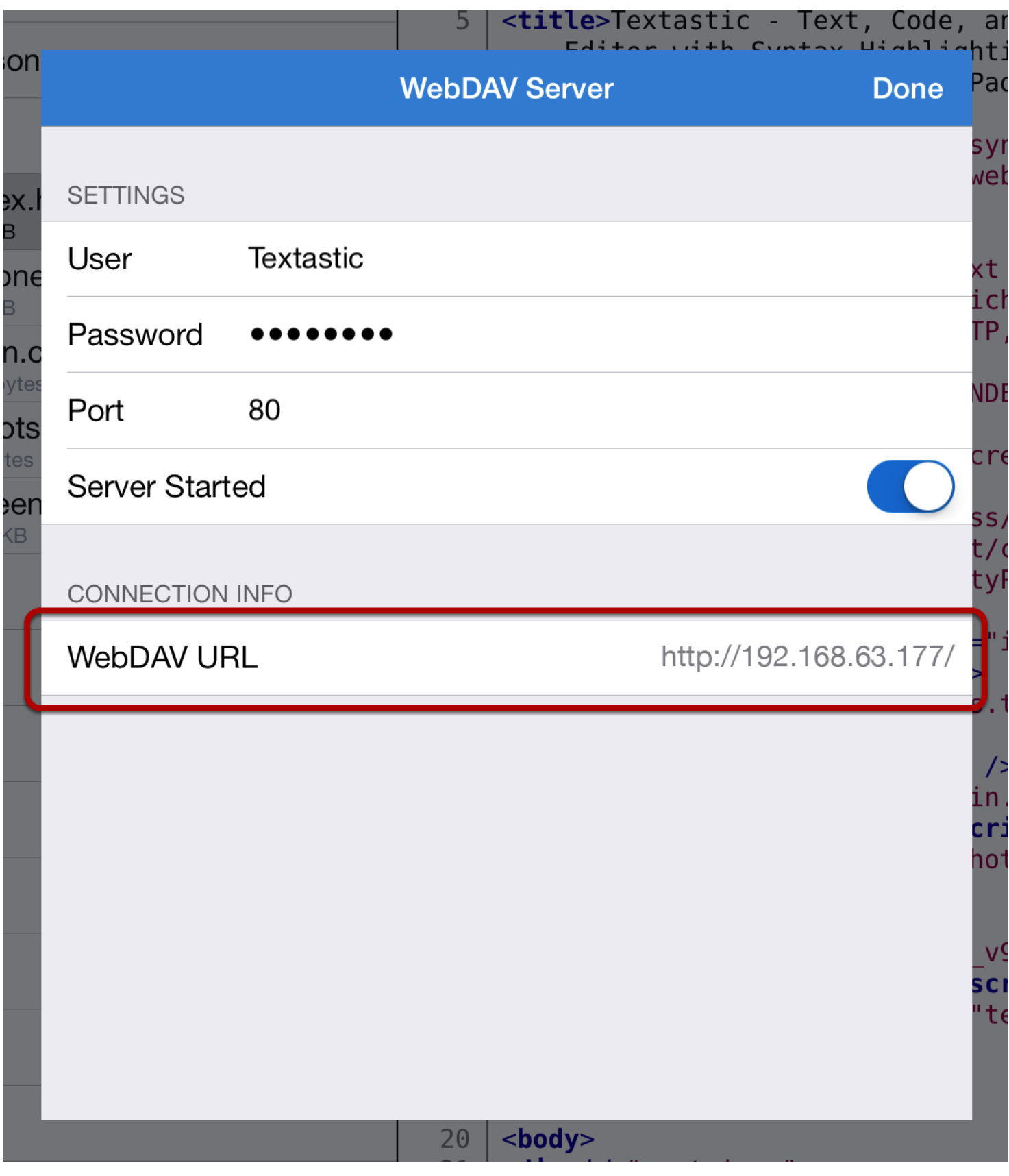

[Start the WebDAV server](#page-68-0) and note the WebDAV url.

#### Connect from Windows Vista / Windows 7

Windows Vista/Windows 7 users have two options for connecting to the Textastic WebDAV server: You can either map a network drive to the Files server, or create a network location. Both methods are described below.

#### 1) Map a Network Drive

- 1. Open Computer from the Start Menu.
- 2. Click on the Map Network Drive button in the toolbar.
- 3. Enter the Textasic WebDAV URL into the Folder field.
- 4. Click the blue link "Connect using a different username" to enter your username and password.
	- 5. Click Finish to create the new drive letter.

This will map Files to a network drive with a name such as: "DAVWWWRoot (\\192.168.63.177@80) Y:"

To reconnect in future just open this network drive from Computer.

Note: If you change your username or password you may need to re-create the Network drive to gain access to Files.

#### 2) Create a Network Location

- 1. Open Computer from the Start Menu.
- 2. Click on the Map Network Drive toolbar item.

 3. In the Map Network Drive window, click Connect to a Web site that you can use to store your documents and pictures, click Next.

- 4. Select Choose a custom network location, click Next.
- 5. In the Internet or network address field, enter the Textastic WebDAV URL
- 6. You will be prompted for your username and password.
- 7. Enter a name for the connection and click Next.
- 8. Ensure that Open this network location when I click Finish is checked and click Finish.

In the future you can connect simply by opening "My Network Places" and double-clicking the network location you created. You may need to select "Refresh" from the window's context-menu to ensure that Windows has an up-to-date view of your files and folders.

Note: If you change your username or password you may need to re-create the Network location to gain access to Files.